# **M-AUDIO®** CODE61

[Quickstart Guide](#page-2-0)

English ( $3 - 11$ )

### [Guía de inicio rápido](#page-11-0)

Español ( 12 – 20 )

### Guide d'[utilisationrapide](#page-20-0)

Français ( 21 – 29 )

### [Guida rapida](#page-29-0)

Italiano ( 30 – 38 )

### [Schnellstart-Anleitung](#page-38-0)

Deutsch ( 39 – 47 )

### [Appendix](#page-48-0)

English ( 49 – 50 )

### <span id="page-2-0"></span>**Quickstart Guide (English)**

#### **Introduction**

#### **Box Contents**

Code 61 **Quickstart Guide** USB Cable Safety & Warranty Manual

Software Download Cards

**Important:** Visit **[m-audio.com](http://www.m-audio.com)** to download the complete *User Guide* and Code Preset Editor. The Preset Editor gives you a visual and intuitive way to edit the various messages that Code's controls send to your computer without having to use the hardware interface.

#### **Support**

For the latest information about this product (system requirements, compatibility information, etc.) and product registration, visit **[m-audio.com](http://www.m-audio.com)**.

For additional product support, visit **[m-audio.com/support](http://www.m-audio.com/support)**.

#### **Quick Start**

**Software:** We've included Pro Tools | First M-Audio Edition and Ableton Live Lite with your Code 61 so you can get started making music with professional software right out of the box. For Pro Tools | First M-Audio Edition, register your Code 61 on **[m-audio.com](http://www.m-audio.com)**, and follow the install instructions in your User Account. For installing Ableton Live Lite, follow the instructions on the included Ableton Live Lite software download card. Also, visit **[ableton.com](http://www.ableton.com)** to check for any available software updates.

**Virtual Instruments:** Follow the instructions on the software download card for installing the included virtual instrument plugins. After installation, most DAWs will not load virtual instrument plugins automatically. In order to access the virtual instrument plugins with Pro Tools | First M-Audio Edition and Ableton Live Lite, you will need to choose the plugin folder for the software to scan:

#### **Pro Tools | First M-Audio Edition (AAX) plugin folders:**

**Windows (32-bit):** C:\Program Files (x86)\Common Files\Avid\Audio\Plug-Ins **Windows (64-bit): C:\Program Files\Common Files\Avid\Audio\Plug-Ins macOS:** Macintosh HD/Library/Application Support/Avid/Audio/Plug-Ins

#### **Ableton (VST) Plugins:**

**Windows (32-bit):** C:\Program Files (x86)\VSTplugins **Windows (64-bit):** C:\Program Files\VSTplugins **macOS:** Macintosh HD\Library\Audio\Plugins\VST

To set your plugin folder in Ableton Live Lite:

- 1. Go to the **Preferences** menu.
- 2. Select the **File Folder** tab. Under **Plug-In Sources** click **Browse** and select the appropriate plugin folder.
- 3. After making your selection, the **Use VST Custom Plug-In Folder** button should be **ON**. If it is not, click the button to turn it on.
- 4. Exit the **Preferences** menu.

#### **Pro Tools | First M-Audio Edition Setup**

- 1. Connect Code 61 to an available USB port on your computer using the supplied USB cable, and launch Pro Tools | First M-Audio Edition.
- 2. Open or Create a Project.
- 3. Select the **Setup** pulldown menu and open **MIDI Input Devices**. Enable **MIDI Input** from the Code 61 by clicking the box next to **Code 61**.
- 4. Select the **Setup** pulldown menu and open **Playback Engine**. Choose your audio device from the **Playback Engine** pulldown menu.
- 5. To create a new Instrument track, select the **Track** pulldown menu and select **New**.
- 6. In the **New** pulldown menu, select **Stereo**, and then **Instrument Track**.
- 7. In the newly created track, add an Insert to your track by clicking in your track's Inserts A-E and selecting **Multichannel Plugin > Instrument** and select the instrument you would like to use, such as Xpand!2 (Stereo). The plugin can now be triggered with your Code 61.

**Note:** Windows users will need either an external soundcard (such as the M-Track 2X2) or a low-latency ASIO driver.

#### **Ableton Live Lite Setup**

- 1. Connect Code 61 to an available USB port on your computer using the supplied USB cable, and launch Ableton Live Lite.
- 2. Next, open the Ableton Live Lite **Preferences** window. Choose your **Audio Device** in the **Audio** tab. This will be dependent upon the audio interface that you are using.

**Windows:** Select **Options > Preferences**

**macOS:** Select **Live > Preferences**

3. Select the **MIDI / Sync** tab. Within the **MIDI Ports** section, adjust the settings as seen below:

Next to **Input: Code 61**, toggle the **On** button in the **Track** and **Remote** columns.

Next to **Output: Code 61**, toggle the **On** button in the **Track** and **Remote** columns.

- 4. Close the **Preferences** window.
- 5. To add an instrument or plugin to Ableton Live Lite in order to generate sound, in the **Categories** column, choose **Instruments** or **Plug-Ins**.
- 6. In the **Name** column, just to the right of the Categories column, locate the Instrument or Plug-in of your choice. **Click-and-drag** the instrument to a MIDI track in Ableton Live Lite to load the instrument. The Instrument can now be triggered with your Code 61.

#### **Connection Diagram**

Remember to select **Code 61** as the controller in the **Preferences**, **Device Setup**, or **Options** of your digital audio workstation (DAW).

Items not listed in *[Introduction > Box Contents](#page-2-0)* are sold separately.

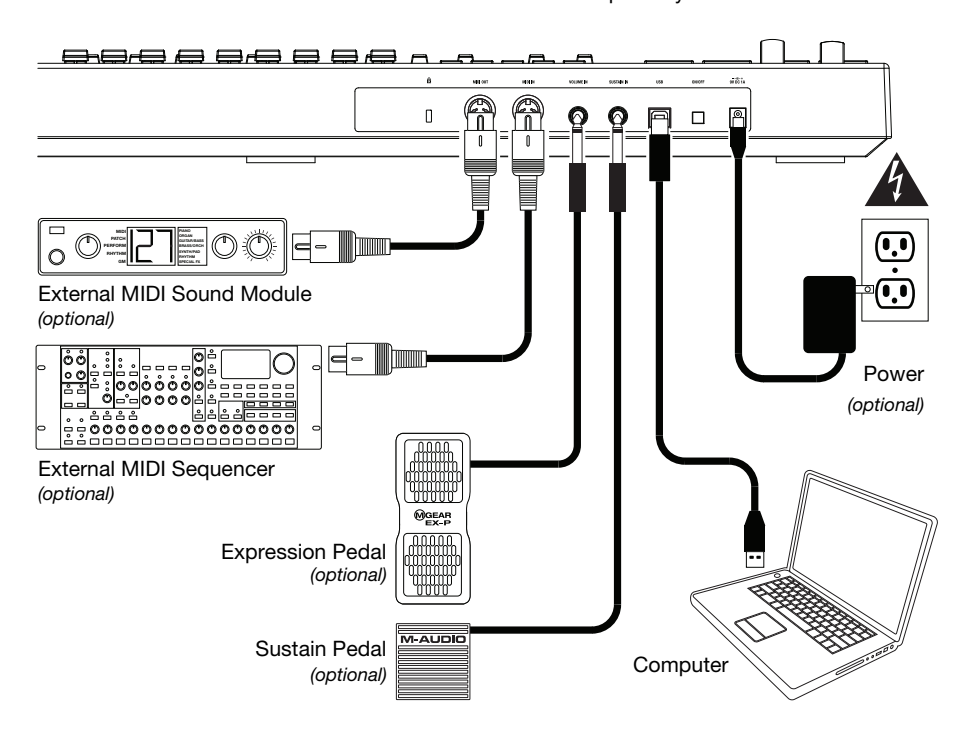

#### **Features**

#### **Top Panel**

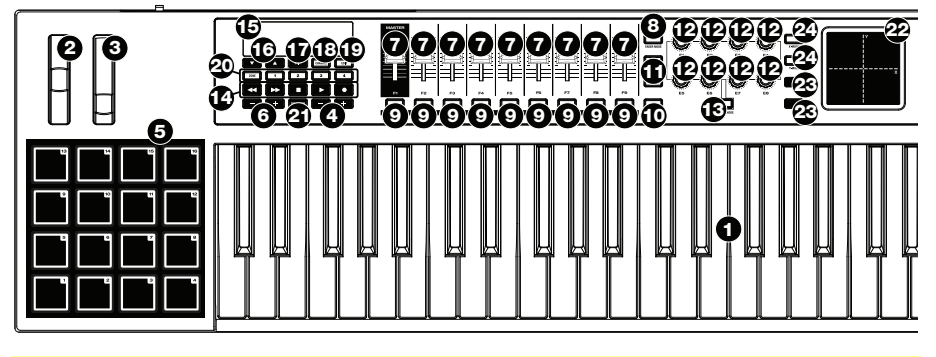

**Important:** For a more complete explanation of these controls and how to use them, download the Code 61 *User Guide* at **[m-audio.com](http://www.m-audio.com)**.

- 1. **Keyboard:** This 61-note keyboard is velocity-sensitive with aftertouch and, in conjunction with the **Key Octave –/+** buttons, can access the full range of 127 available MIDI notes (10 octaves).
- 2. **Pitch-Bend Wheel:** Move this wheel to send MIDI pitch bend information.

You can also change this wheel's MIDI assignment. See the *User Guide* to learn how to do this.

3. **Modulation Wheel:** Move this wheel to send continuous controller data—MIDI CC #01 (modulation), by default.

You can also change this wheel's MIDI assignment. See the *User Guide* to learn how to do this.

4. **Key Octave –/+:** Press one of these buttons to move the keyboard up or down an octave.

Press and hold **Transpose** and press one of the buttons to move the keyboard down or up a semitone.

5. **Pads:** Use these pads to trigger drum hits or other samples in your software or external MIDI sound module. The pads are velocity-sensitive, which makes them very responsive and intuitive to play.

You can also change these pads' MIDI and Color assignments. See the *User Guide* to learn how to do this.

6. **Pad Octave –/+:** Press one of these buttons to move the pads up or down an octave.

Press and hold **Transpose** and press one of the buttons to move the pads down or up a semitone.

7. **Faders (F1–F9):** Use these faders to send MIDI CC messages to your software or external MIDI device. Use the **Fader Mode** button to change their current mode.

You can also change these faders' MIDI assignments. See the *User Guide* to learn how to do this.

8. **Fader Mode:** Press this button to switch the **Faders (F1–F9)** between their two modes, distinguishable by this button's color:

**Red:** MIDI Mode (the default)

Green: Mackie Control®/HUI® Mode.

Learn more about these modes in the *User Guide*.

9. **Buttons (B1–B9):** Use these buttons to send MIDI CC messages to your software or external MIDI device. They can function as momentary or toggle (latching) buttons. Use the **Button Mode** button to change their current mode.

You can also change these buttons' MIDI, HID, and Color assignments. Please see the *User Guide* to learn how to do this.

10. **Button Mode:** Press this button to cycle the **Buttons (B1–B9)** through their three modes, distinguishable by this button's color:

**Red:** MIDI Mode (the default)

**Green:** Mackie Control/HUI Mode

**Yellow:** HID Mode

Learn more about these modes in the *User Guide*.

11. **Bank Right/Left:** Press one of these buttons to move to the next or previous bank of assignable controls (**Faders**, **Buttons**, and **Encoders**). This will affect only the assignable controls that are in the same mode as the **Bank Right/Left** buttons, distinguishable by this button's color:

**Red:** MIDI Mode

**Green:** Mackie Control/HUI Mode

**Yellow:** HID Mode

**White:** Global (the default; this affects all assignable controls regardless of their current modes)

Learn more about these modes in the *User Guide*.

- 12. **Encoders (E1–E8):** Use these 360º knobs to send MIDI CC messages to your software or external MIDI device. You can also change these encoders' MIDI assignments. Please see the *User Guide* to learn how to do this.
- 13. **Encoder Mode:** Press this button to switch the **Encoders (E1–E8)** between their two modes, distinguishable by this button's color:

**Red:** MIDI Mode (the default)

**Green:** Mackie Control/HUI Mode

Learn more about these modes in the *User Guide*.

- 14. **Transport Controls:** These six buttons are dedicated buttons for sending conventional Mackie Control/HUI transport control commands: **Rewind ()**, **Fast-Forward ()**, **Stop ()**, **Play ()**, and **Record ()**.
- 15. **Display:** Use this screen to view parameter values, settings, and messages relevant to Code 61*'*s current operation. The various messages shown here are described throughout the *User Guide*.
- 16. **Preset Down/Up (** $\nabla$ **A):** Use these buttons to move to the previous or next preset.

You can also use these buttons to cycle through the editable parameters shown in the display, set the global MIDI channel, or set the MIDI channel of a zone of the keyboard. See the *User Guide* to learn how to do this.

Press and hold **Shift** and press these buttons to move to the previous or next program.

- 17. **Shift:** Press and hold this button to access the secondary functions of certain buttons and keys. Press this button in Zone Edit Mode to access additional zone editing functions.
- 18. **Channel:** Press this button to enter or exit Channel Mode. In Channel Mode, use the **Preset Down/Up ()** buttons to change Code 61's global MIDI channel. See the *User Guide* to learn more about this mode.

Press and hold **Shift** and press this button to send a MIDI Snap Shot. This sends the assigned MIDI message and current position/value of all controls.

- 19. **Edit:** Press this button to enter or exit Edit Mode. In Edit Mode:
	- Use the **Preset Down/Up (** $\nabla$ ) buttons to change the value or setting of the parameter shown in the **display**.
	- Use the keyboard's keys to access additional functions or commands (printed above the keys).

Learn more about this mode in the *User Guide*.

20. **Zone, 1–4:** Press the **Zone** button to enter Zone Mode, which lets you use 4 different overlapping or non-overlapping ranges of keys on different MIDI channels. This is useful for sending notes to 4 external synthesizers from the same keyboard, for example.

Press any of the **1–4** buttons (when the Zone Button is active/lit) to activate or deactivate those zones of the keyboard. When a zone is active, its corresponding button will be lit.

Press and hold the **Zone Button** for 1 second to enter or exit Zone Edit Mode. You can press any of the flashing **1–4** buttons to edit that zone.

21. **Transpose:** Press and hold this button and press one of the **Pad Octave –/+** or **Key Octave –/+** buttons to move the pads or keys (respectively) down or up a semitone.

Press and hold **Shift** and press this button to send a "MIDI Panic" message. This means all MIDI notes will stop and all controls will stop sending their messages.

- 22. **X/Y Pad:** This touch-sensitive pad lets you control two parameters simultaneously in a twodimensional way (rather than a traditional one-dimensional modulation wheel or encoder). You can assign the parameter and range of each axis, **X** (horizontal) and **Y** (vertical). This pad can be in one of three modes as determined by the **X-Mode** and **Y-Mode** buttons.
- 23. **X/Y Buttons:** Press one of these buttons to send the minimum value for the parameter assigned to that axis.

Press and hold **Shift** and press one of these buttons to send the middle value for the parameter assigned to that axis (e.g., a MIDI value of 64—halfway between 0 and 127).

In Edit Mode, press one of these buttons when assigning a parameter to assign it to that axis: **X** (horizontal) or **Y** (vertical).

In HID Mode, use the **X** or **Y** button as a left-click or right-click mouse command (respectively).

24. **X-Mode / Y-Mode:** Press one of these buttons to cycle through the available modes for that axis of the **X/Y Pad**, distinguishable by the button's color:

**Red:** MIDI CC Mode (the axis is assigned to a MIDI CC number)

**Pink:** In MIDI Note Mode (the axis is assigned a range, scale, or group of MIDI notes)

**Yellow:** HID Mode (the axis lets you use the **X/Y Pad** as a mouse/track pad)

Learn more about these modes in the *User Guide*.

#### **Rear Panel**

1. **Power Input:** If you do not want to use a computer in your setup (i.e., if you are using Code 61 to control an external MIDI module), connect Code 61*'*s power input to a power outlet using an optional power adapter (9 VDC, 1 A, center-positive, sold separately). Alternatively, you can connect Code 61*'*s **USB Port** to a power outlet using a standard USB charger (sold separately).

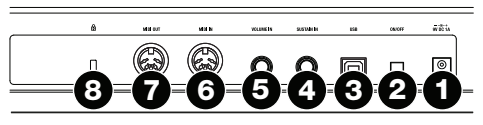

- 2. **Power Switch:** Press this button to power the Code 61 on or off.
- 3. **USB Port:** Use a standard USB cable to connect this USB port to your computer. The computer*'*s USB port provides ample power to Code 61. This connection is also used to send and receive MIDI data to and from your computer.

This connection is also relevant to Code 61's **MIDI Out** and **MIDI In**:

- If an external device is connected to the **MIDI Out**, your computer can send MIDI messages out along this path: **computer Code 61 external device**.
- If an external device is connected to the **MIDI In**, the external device sends MIDI messages in along this path: **external device Code 61 computer**. MIDI messages can then be sent to an external device via the MIDI Out, but it must pass through the computer first.
- 4. **Sustain In:** Connect an optional 1/4" (6.35 mm) TS sustain pedal to this input.

You can also change this input's MIDI assignment. See the *User Guide* to learn how to do this.

5. **Volume In:** Connect an optional 1/4" (6.35 mm) TRS expression pedal to this input.

You can also change this input's MIDI assignment. See the *User Guide* to learn how to do this.

- 6. **MIDI In:** Use a standard five-pin MIDI cable to connect this MIDI In to the MIDI Out of an external MIDI device (e.g., another MIDI controller). The MIDI messages sent to this MIDI In will be sent to your computer via the **USB port**.
- 7. **MIDI Out:** Use a standard five-pin MIDI cable to connect this MIDI Out to the MIDI In of an external MIDI device (e.g., a synthesizer, sequencer, drum machine, etc.).
- 8. **Kensington**®  **Lock Slot:** You can use this slot to secure your Code 61 to a table or other surface.

#### **Basic Operations**

This chapter covers just some basic features of your Code 61. To get the most out of your Code 61, remember to download the full *User Guide* at **[m-audio.com](http://www.m-audio.com)** for more in-depth explanations of the available controls and features.

#### **Presets**

A preset is a saved collection of MIDI assignments for Code 61's controls, channel settings, keyboard zone settings, etc. You can store up to **12** presets in Code 61's internal memory, enabling you to use a dedicated preset for each digital audio workstation (DAW), virtual instrument, or project/session, for example.

We recommend visiting **[m-audio.com](http://www.m-audio.com)** and downloading the **Code Preset Editor**, which gives you a visual and intuitive way to edit the various messages that Code's controls send to your computer without having to use the hardware interface.

**To select a preset, use the Preset Down/Up (▼▲) buttons. The current preset number will** appear in the **display**.

#### **To store a preset:**

- 1. Press **Edit** to enter Edit Mode. The button will light up.
- 2. Press the keyboard's **Store** key.
- 3. Press the keyboard's **Enter** key. The current settings will be stored as a preset.

#### **Control Modes**

**Fader Modes:** The **Faders (F1–F9)** are always in one of two modes. Press **Fader Mode** to switch between them, distinguishable by the **Fader Mode** button's color:

**MIDI Mode (red):** Moving the faders will send MIDI CC messages.

**Mackie Control/HUI Mode (green):** Moving the faders will send messages using the Mackie Control/HUI protocol.

**Button Modes:** The **Buttons (B1–B9)** are always in one of three modes. Press **Button Mode** button to cycle through them, distinguishable by the **Button Mode** button's color:

**MIDI Mode (red):** Pressing the buttons will send MIDI CC messages.

**Mackie Control/HUI Mode (green):** Pressing the buttons will send messages using the Mackie Control/HUI protocol.

**HID Mode (yellow):** Pressing the buttons will send ASCII character messages.

**Encoder Modes:** The **Encoders (E1–E8)** are always in one of two modes. Press **Encoder Mode** to switch between them, distinguishable by the **Encoder Mode** button's color:

**MIDI Mode (red):** Moving the encoders will send MIDI CC messages.

**Mackie Control/HUI Mode (green):** Moving the encoders will send messages using the Mackie Control/HUI protocol.

**X-Modes / Y-Modes:** The **X/Y Pad** is always in one of three modes. Press **X-Mode** or **Y-Mode** to cycle through them, distinguishable by the **X-Mode** or **Y-Mode** button's color (respectively):

**MIDI Mode (red):** The axis is assigned to a MIDI CC number.

**MIDI Note Mode (pink):** The axis is assigned to a range, scale, or group of MIDI notes.

**HID Mode (yellow):** The axis lets you use the **X/Y Pad** as a mouse/track pad.

#### **Edit Mode**

Edit Mode lets you set various functions on Code 61. For instance, you can assign MIDI parameters, set MIDI value ranges, change the colors of buttons, or assign MIDI channels.

**To enter or exit Edit Mode,** press **Edit**. The button will light up while in Edit Mode.

#### **Basic Control Assignments**

When you select a control to edit, you can set any of the following:

- **MIDI assignment (Ctrl Assign):** This number determines what type of MIDI message the control sends (a MIDI CC number, for example).
- **Data 1 (if applicable):** This number determines how the control functions (whether a button acts as a momentary or toggle button, for example). *This applies only to a* **button***, a* **pad***, or the* **sustain pedal** *when its MIDI message (described above) is a non-registered parameter number (NRPN, a parameter number higher than 127).*
- **Data 2:** This number determines the control's minimum value, its "released" message, etc.
- **Data 3:** This number determines the control's maximum value, its "pressed" message, etc.

All of these numbers and their corresponding parameters are listed in the *User Guide*. Some numbers correspond to their conventional MIDI parameters, but others may be less familiar to you, particularly NRPNs.

#### **Editing Controls**

This section is a brief overview of how to edit the basic control assignments described above. Please note, though, that different controls have different available parameters, settings, values, etc., so refer to the *User Guide* for a more in-depth explanation of how you can edit each control. You can use Edit Mode for a lot more than changing just the settings described here, as well.

#### **Important:**

- In Edit Mode, moving or pressing any control will cause it to send its MIDI message. In other words, Edit Mode does not prevent/disable controls from sending their normal data. Keep this in mind while selecting controls to edit them. The exceptions are the keyboard's lowest 25 keys, which you can use to access additional functions or commands (see the diagram on the next page).
- After making your changes in Edit Mode, you must press the keyboard's **Enter** key to save them. To cancel your changes at any time, press **Edit** to exit Edit Mode.

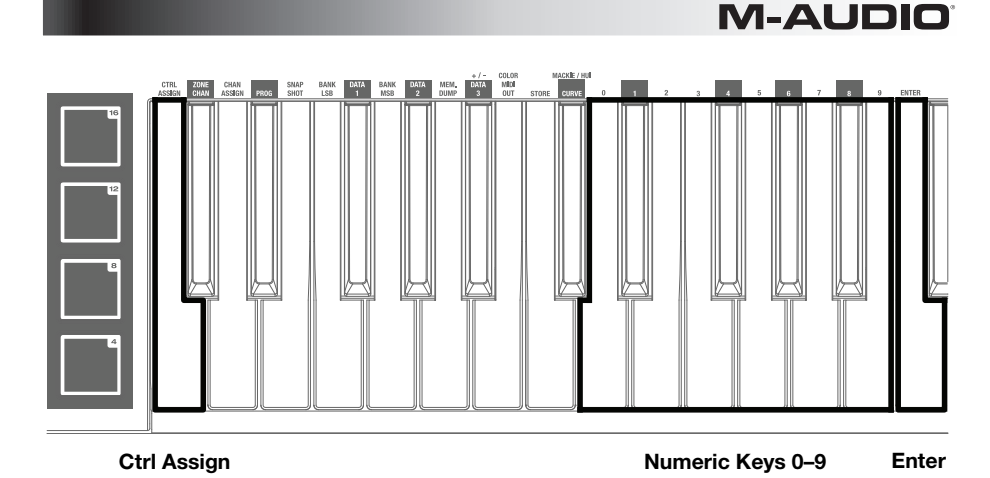

#### **To assign or edit a control:**

- 1. Press **Edit** to enter Edit Mode. The button will light up.
- 2. Select the control you want to assign or edit by moving or pressing it. Its name (and number, if available) will appear in the **display**.
- 3. Set any of the four control settings below. You can do more than one and in any order:

#### **Control Assign:**

- i. Press the keyboard's **Ctrl Assign** key.
- ii. Use the keyboard's numeric keys (**0**–**9**) to enter the number that corresponds to the desired MIDI message as specified in the *User Guide*.

**Data 1 (if applicable):** This applies only to a **button**, a **pad**, or the **sustain pedal** when its MIDI message is a non-registered parameter number (NRPN, a parameter number higher than 127).

- i. Press the keyboard's **Data 1** key.
- ii. Use the keyboard's numeric keys (**0**–**9**) to enter the Data 1 value, which will appear in the **display**. This number corresponds to a specific MIDI parameter specified in the *User Guide*.

#### **Data 2:**

- i. Press the keyboard's **Data 2** key.
- ii. Use the keyboard's numeric keys (**0**–**9**) to enter the Data 2 value, which will appear in the **display**. This number corresponds to, usually, the minimum value set on a control.

#### **Data 3:**

- i. Press the keyboard's **Data 3** key.
- ii. Use the keyboard's numeric keys (**0**–**9**) to enter the Data 3 value, which will appear in the **display**. This number corresponds to, usually, the maximum value set on a control.
- 4. To save your changes, press the keyboard's **Enter** key. Your changes will be saved and you will automatically exit Edit Mode.

To cancel your changes, press **Edit**. You will exit Edit Mode without saving anything.

### <span id="page-11-0"></span>**Guía de inicio rápido (Español)**

#### **Introducción**

#### **Contenido de la caja**

Code 61 Guía de inicio rápido

Cable USB Manual sobre la seguridad y garantía

Tarjeta de descarga de software

**Importante:** Visite **[m-audio.com](http://www.m-audio.com)** para descargar la *Guía del usuario* completa y el editor de presets Code. El editor de voces le brinda una forma visual e intuitiva de editar los diversos mensajes que los controles del Code envían su ordenador sin tener que utilizar la interfaz de hardware.

#### **Soporte**

Para obtener la información más completa acerca de este product (los requisitos del sistema, compatibilidad, etc) y registro del producto, visite **[m-audio.com](http://www.m-audio.com)**.

Para soporte adicional del producto, visite **[m-audio.com/support](http://www.m-audio.com/support)**.

#### **Conexión rápida**

**Software:** Hemos incluido Pro Tools | First M-Audio Edition y Ableton Live Lite con su Code 61 de modo que puede comenzar a hacer música con software profesional en cuanto lo saca de la caja. Para Pro Tools | First M-Audio Edition, registre su Code 61 en **[m-audio.com](http://www.m-audio.com)** y siga las instrucciones de instalación en su Cuenta de usuario. Para la instalación del Ableton Live Lite, siga las instrucciones incluidas en la tarjeta de descarga de software del Ableton Live Lite. Visite también **[ableton.com](http://www.ableton.com)** para comprobar si hay actualizaciones de software disponibles.

**Instrumentos virtuales:** Siga las instrucciones de la tarjeta de descarga de software para instalar los plugins de instrumentos virtuales incluidos. Tras la instalación, muchos DAW no cargarán plugins de instrumentos virtuales de forma automática. A fin de acceder a los plugins de instrumentos virtuales con Pro Tools | First M-Audio Edition y Ableton Live Lite, deberá seleccionar la carpeta con plugins para que el software explore:

#### **Carpetas de plugins de Pro Tools | First M-Audio Edition (AAX):**

**Windows (32-bit):** C:\Program Files (x86)\Common Files\Avid\Audio\Plug-Ins

Windows (64-bit): C:\Program Files\Common Files\Avid\Audio\Plug-Ins

**macOS:** Macintosh HD/Library/Application Support/Avid/Audio/Plug-Ins

#### **Plugins de Ableton (VST):**

**Windows (32-bit):** C:\Program Files (x86)\VSTplugins

**Windows (64-bit):** C:\Program Files\VSTplugins

**macOS:** Macintosh HD\Library\Audio\Plugins\VST

Para establecer su carpeta de plugins en Ableton Live Lite:

- 1. Vaya al menú **Preferences** (Preferencias).
- 2. Seleccione la pestaña **File Folder** (Carpeta de archivos). Bajo **Plug-In Sources** (Fuentes de plugin) haga clic en **Browse** (Explorar) y seleccione la carpeta de plugins apropiada.
- 3. Después de hacer su selección, el botón **Use VST Custom Plug-In Folder** (Usar carpeta de plugins personalizada) debe estar en **ON** (encendido). Si no lo está, haga clic en el botón para encenderlo.
- 4. Salga del menú **Preferences** (Preferencias).

#### **Configuración del Pro Tools | First M-Audio Edition**

- 1. Conecte el Code 61 a un puerto USB disponible en su ordenador utilizando el cable USB suministrado y abra Pro Tools | First M-Audio Edition.
- 2. Abra o cree un proyecto.
- 3. Seleccione el menú desplegable **Setup** y abra **MIDI Input Devices**. Active **MIDI Input** desde el Code 61 haciendo clic en la casilla junto al Code 61.
- 4. Seleccione el menú desplegable **Setup** y abra **Playback Engine**. Seleccione su dispositivo de audio en el menú desplegable **Playback Engine**.
- 5. Para crear una pista de un instrumento nuevo, seleccione el menú desplegable **Track** y seleccione **New**.
- 6. En el menú desplegable **New**, seleccione **Stereo** y luego **Instrument Track**.
- 7. En la pista recientemente creada, añada un inserto en su pista haciendo clic en los insertos A-E de su pista y seleccionando **Multichannel Plugin > Instrument** y seleccione el instrumento que desea utilizar, como por ejemplo Xpand!2 (Stereo). El plugin ahora puede dispararse desde del Code 61.

**Nota:** Los usuarios de Windows necesitarán una tarjeta de sonido externa (como por ejemplo la M-Track 2X2) o un controlador ASIO de baja latencia.

#### **Configuración de Ableton Live Lite**

- 1. Primero, conecte el Code 61 a un puerto USB disponible en su ordenador utilizando el cable USB suministrado y ejecute Ableton Live Lite.
- 2. A continuación, abra la ventana **Preferences** (Preferencias) de su Ableton Live Lite. Seleccione su **dispositivo de audio** en la pestaña **Audio**. Esto dependerá de la interfaz de audio que esté utilizando.

#### **Windows:** Seleccione **Options > Preferences**

#### **macOS:** Seleccione **Live > Preferences**

3. Seleccione la pestaña **MIDI / Sync** (MIDI / Sincronización). Dentro de la sección **MIDI Ports** (puertos MIDI), ajuste la configuración como se muestra a continuación:

> Junto a **Input:** (Entrada) **Code 61**, conmute el botón **On** en las columnas **Track** y **Remote** (pista y remoto).

> Junto a **Output:** (Salida) **Code 61**, conmute el botón **On** en las columnas **Track** y **Remote** (pista y remoto).

- 4. Cierre la ventana **Preferences** (Preferencias).
- 5. Para agregar un instrumento o plugin a Ableton Live Lite a fin de generar sonido, en la columna **Categories** (Categorías), seleccione **Instruments** (Instrumentos) **Plug-ins**.
- 6. En la columna **Name** (Nombre) justo a la derecha de la columna Categorías, localice el Instrumento o Plugin de su elección. **Haga clic y arrastre** el instrumento sobre una pista MIDI en Ableton Live Lite para cargarlo. El instrumento ahora puede dispararse desde Code 61.

#### **Diagrama de instalación**

Recuerde seleccionar **Code 61** como controlador en su estación de trabajo de audio digital (DAW). Los elementos que no se enumeran en *Introducción > [Contenido de la caja](#page-11-0)* se venden por separado.

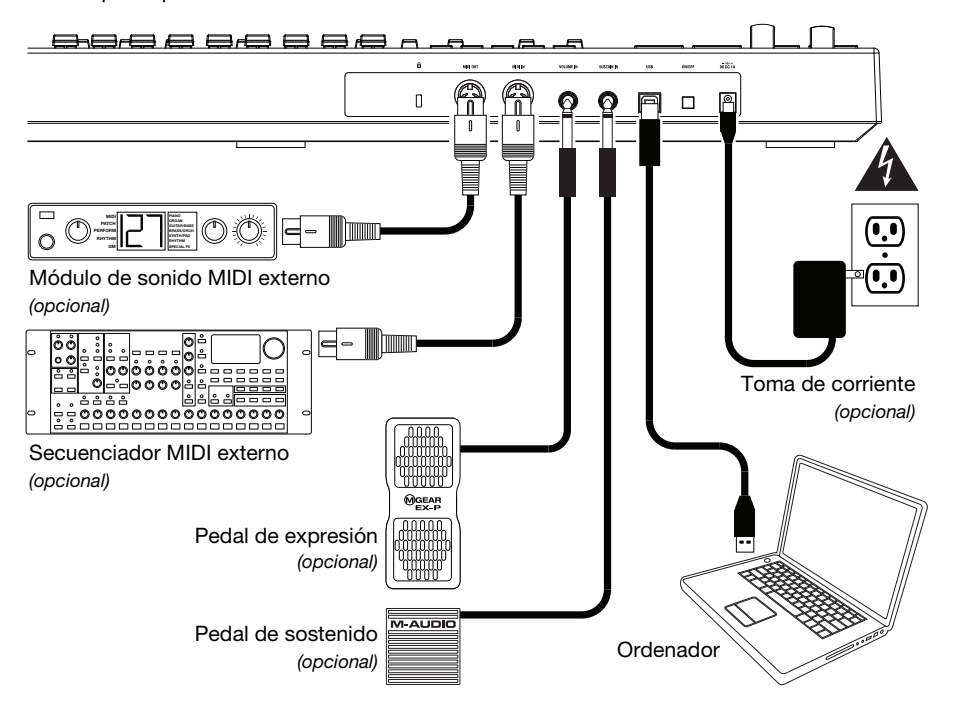

#### **Características**

#### **Panel superior**

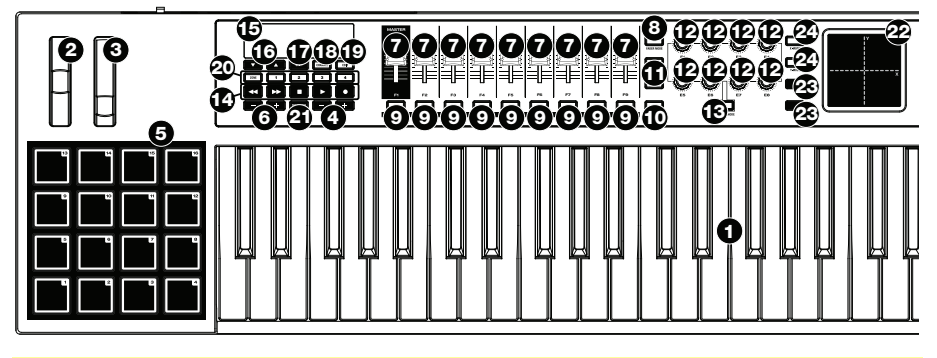

**Importante:** Para obtener una explicación más completa de estos controles y de cómo utilizarlos, descargue la *Guía del usuario* de Code 61 en **[m-audio.com](http://www.m-audio.com)**.

- 1. **Teclado:** Este teclado de 61 notas con post-pulsación es sensible a la velocidad y, en conjunto con los botones de **octava de teclado –/+**, puede acceder a la gama completa de 127 notas MIDI (10 octavas).
- 2. **Rueda de inflexión de pitch** (tono)**:** Mueva esta rueda para enviar información de inflexión de pitch MIDI.

También puede cambiar la asignación MIDI de esta rueda. Consulte la *Guía del usuario* para aprender a hacerlo.

3. **Rueda de modulación:** Mueva esta rueda para enviar datos del controlador continuo –MIDI CC #01 (modulación), por defecto.

También puede cambiar la asignación MIDI de esta rueda. Consulte la *Guía del usuario* para aprender a hacerlo.

4. **Octava de teclado –/+:** Pulse uno de estos botones para desplazar el teclado una octava hacia arriba o abajo.

Mantenga pulsado **Transpose** (Transponder) y pulse uno de los botones para desplazar el teclado un semitono hacia arriba o abajo.

5. **Pads:** Utilice estos pads para disparar golpes de batería u otras muestras en su software o módulo de sonido MIDI externo. Los pads son sensibles a la velocidad, lo que los hace de rápida respuesta y muy intuitivos para tocar.

También puede cambiar las asignaciones MIDI y de Color de estos pads. Consulte la *Guía del usuario* para aprender a hacerlo.

6. **Octava de pads –/+:** Pulse uno de estos botones para desplazar los pads una octava hacia arriba o abajo.

Mantenga pulsado **Transpose** (Transponder) y pulse uno de los botones para desplazar los pads un semitono hacia arriba o abajo.

7. **Fáders (F1–F9):** Utilice estos fáders para enviar mensajes de MIDI CC a su software o dispositivo MIDI externo. Utilice el botón **Fader Mode** (Modo de fáders) para cambiar su modo actual.

También puede cambiar las asignaciones MIDI de estos fáders. Consulte la *Guía del usuario* para aprender a hacerlo.

8. **Fader Mode** (Modo de fáders)**:** Pulse este botón para conmutar los **fáders (F1–F9)** entre sus dos modos, distinguibles por el color de este botón:

**Rojo:** Modo MIDI (opción predeterminada)

**Verde:** Modo Mackie Control® /HUI® .

Para más información acerca de estos modos, consulte la *Guía del usuario*.

9. **Botones (B1–B9):** Utilice estos botones para enviar mensajes MIDI CC a su software o dispositivo MIDI externo. Pueden funcionar como botones momentáneos o de conmutación (enganche). Utilice el botón **Button Mode** (Modo de botones) para cambiar su modo actual.

También puede cambiar las asignaciones MIDI, HID, y Color de estos botones. Consulte la *Guía del usuario* para aprender a hacerlo.

10. **Button Mode** (Modo de botones)**:** Pulse este botón para realizar un ciclo de los **botones (B1–B9)** entre sus tres modos, distinguibles por el color de este botón:

**Rojo:** Modo MIDI (opción predeterminada)

**Verde:** Modo Mackie Control/HUI

**Amarillo:** Modo HID

Para más información acerca de estos modos, consulte la *Guía del usuario.*

11. **Banco izquierdo/derecho** Pulse uno de estos botones para pasar al banco de controles asignables siguiente o anterior (**fáders**, **botones** y **codificadores**). Esto afecta solo a los controles asignables que están en el mismo modo, como los botones de **banco izquierdo/derecho**, distinguibles por el color de este botón:

**Rojo:** Modo MIDI

**Verde:** Modo Mackie Control/HUI

**Amarillo:** Modo HID

**Blanco:** Global (opción predeterminada, afecta a todos los controles asignables, independientemente de sus modos actuales)

Para más información acerca de estos modos, consulte la *Guía del usuario*.

- 12. **Codificadores (E1–E8):** Utilice estas perillas de 360º para enviar mensajes MIDI CC a su software o dispositivo MIDI externo. También puede cambiar las asignaciones MIDI de estos codificadores. Consulte la *Guía del usuario* para aprender a hacerlo.
- 13. **Encode Mode** (Modo de codificadores)**:** Pulse este botón para conmutar los **codificadores (E1–E8)** entre sus dos modos, distinguibles por el color de este botón:

**Rojo:** Modo MIDI (opción predeterminada)

**Verde:** Modo Mackie Control/HUI

Para más información acerca de estos modos, consulte la *Guía del usuario*.

- 14. **Controles de transporte:** Estos seis botones son botones dedicados al envío de comandos de control de transporte Mackie Control/HUI convencionales: **Rebobinar ()**, **Avance rápido ()**, **Parar ()**, **Reproducir ()** y **Grabar ()**.
- 15. **Pantalla:** Utilice esta pantalla para ver valores de parámetros, ajustes y mensajes correspondientes a la operación de Code 61 en ese momento. Los diversos mensajes que se muestran aquí se describen en la *Guía del usuario*.
- 16. **Subir/bajar presets (** $\nabla$ **A):** Utilice estos botones para pasar al preset anterior o siquiente.

También puede utilizar estos botones para recorrer los parámetros editables mostrados en la pantalla, configurar el canal MIDI global o configurar el canal MIDI de una zona del teclado. Consulte la *Guía del usuario* para aprender a hacerlo.

Mantenga pulsado **Shift** (función secundaria) y pulse estos botones para pasar al programa anterior o siguiente.

- 17. **Shift** (Función secundaria)**:** Mantenga pulsado este botón para acceder a las funciones secundarias de ciertos botones y teclas. Pulse este botón en modo Zone Edit (Edición de zona) para acceder a las funciones de edición de zona adicionales.
- 18. **Channel** (Canal)**:** Pulse este botón para entrar al modo Channel (Canal). En modo Channel (Canal), utilice los botones **Subir/bajar presets ()** para cambiar el canal MIDI global del Code 61. Para más información acerca de este modo, consulte la *Guía del usuario*.

Mantenga pulsado **Shift** y pulse este botón para enviar un mensaje de instantánea MIDI. Esto envía el mensaje MIDI asignado y la posición/valor actual de todos los controles.

- 19. **Edit** (Editar)**:** Pulse este botón para entrar o salir del modo Edit (Edición). En modo de edición:
	- Utilice los botones Subir/bajar presets ( $\nabla$  ) para cambiar el valor o ajuste del parámetro que se muestra en la **pantalla**.
	- Utilice las teclas del teclado para acceder a funciones o comandos adicionales (impresos sobre las teclas).

Conozca más información acerca de este modo en la *Guía del usuario*.

20. **Zona, 1–4:** Pulse el botón **Zone** (Zona) para entrar al modo Zone (Zona), que le permite utilizar 4 gamas de teclas distintas superpuestas o no en diferentes canales MIDI. Esto resulta útil para enviar notas a 4 sintetizadores externos desde el mismo teclado, por ejemplo.

Pulse cualquiera de los botones **1–4** (cuando el botón Zone está activo/encendido) para activar o desactivar esas zonas del teclado. Cuando una zona está activa, el botón correspondiente se ilumina.

Mantenga pulsado el **botón Zone** durante un segundo para entrar o salir del modo Zone Edit (Edición de zona). Puede pulsar cualquiera de los botones **1–4** destellantes para editar esa zona.

21. **Transpose** (Transponder)**:** Mantenga pulsado este botón y pulse uno de los botones **Octava de pads –/+** u **Octava de teclado –/+** para desplazar los pads o las teclas (respectivamente) un semitono hacia arriba o abajo.

Mantenga pulsado **Shift** y pulse este botón para enviar un mensaje "MIDI Panic" (Todas las notas desactivadas). Esto hará que todas las notas MIDI se detengan y que todos los controles dejen de enviar sus mensajes.

22. **Pad X/Y:** Este pad sensible al tacto le permite controlar dos parámetros simultáneamente de manera bidimensional (en lugar de la rueda de modulación o codificador unidimensional tradicional). Es posible asignar el parámetro y el rango de cada eje, **X** (horizontal) e **Y** (vertical). Este pad puede estar en uno de tres modos determinados por los botones **X-Mode** (Modo X) y **Y-Mode** (Modo Y).

23. **Botones X/Y:** Pulse uno de estos botones para enviar el valor mínimo del parámetro asignado a ese eje. Mantenga pulsado **Shift** y pulse uno de estos botones para enviar el valor medio del parámetro asignado a ese eje (por ej, un valor MIDI de 64—entremedio de 0 y 127).

En modo de edición, pulse uno de estos botones cuando asigna un parámetro para asignarlo a ese eje: **X** (horizontal) o **Y** (vertical).

En modo HID, utilice el botón **X** o **Y** como comando de clic izquierdo o clic derecho de un mouse, (respectivamente).

24. **X-Mode / Y Mode** (Modo X / Modo Y)**:** Pulse uno de estos botones para recorrer los modos disponibles para ese eje del **pad X/Y**, distinguibles por el color del botón:

**Rojo:** Modo MIDI CC (el eje se asigna a un número MIDI CC)

**Rosado:** Modo MIDI Note (Nota MIDI) (el eje se asigna a un rango, escala o grupo de notas MIDI)

**Amarillo:** Modo HID (el eje le permite utilizar el **pad X/Y** como pad de mouse/pista) Para más información acerca de estos modos, consulte la *Guía del usuario*.

**Panel trasero** 

1. **Entrada de corriente:** Si no desea utilizar un ordenador en su instalación (por ejemplo, si está utilizando el Code 61 para controlar un módulo MIDI externo), conecte la entrada de corriente del Code 61 a una toma de corriente mediante un adaptador de corriente opcional (9 VCC, 1 A, centro positivo, que se vende por separado). Como alternativa, es posible conectar el **puerto USB** del Code 61 a una toma de corriente mediante un cargador USB estándar (que se vende por separado).

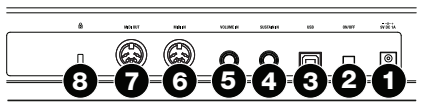

- 2. **On/Off** (Interruptor de encendido)**:** Pulse este botón para encender o apagar el Code 61.
- 3. **Puerto USB:** Utilice un cable USB estándar para conectar este puerto USB a su ordenador. El puerto USB del ordenador suministra suficiente corriente al Code 61. Esta conexión también se utiliza para enviar y recibir datos MIDI desde y hacia su ordenador.

Esta conexión es también relevante para la **salida MIDI** y la **entrada MIDI** del Code 61:

- Si se conecta un dispositivo externo a la **salida MIDI**, su ordenador puede enviar mensajes MIDI por este camino: **ordenador Code 61 dispositivo externo**.
- Si se conecta un dispositivo externo a la **entrada MIDI**, dicho dispositivo envía mensajes MIDI por este camino: **dispositivo externo Code 61 ordenador**. Los mensajes MIDI pueden entonces enviarse hacia un dispositivo externo a través de la salida MIDI, pero deben pasar primero por el ordenador.
- 4. **Entrada de sostenido:** Conecte a esta entrada un pedal de sostenido TS de 6,35 mm (1/4 pulg.) opcional. También es posible cambiar la asignación MIDI de esta entrada. Consulte la *Guía del usuario* para aprender a hacerlo.
- 5. **Entrada de volumen:** Conecte a esta entrada un pedal de expresión TRS de 6,35 mm (1/4 pulg.) opcional. También es posible cambiar la asignación MIDI de esta entrada. Consulte la *Guía del usuario* para aprender a hacerlo.
- 6. **Entrada MIDI:** Utilice un cable MIDI estándar de cinco patillas para conectar esta entrada MIDI a la salida MIDI de un dispositivo MIDI externo (por ejemplo, otro controlador MIDI). Los mensajes MIDI que se envíen a esa entrada MIDI serán enviados a su ordenador a través del **puerto USB**.
- 7. **Salida MIDI:** Utilice un cable MIDI estándar de cinco patillas para conectar esta salida MIDI a la entrada MIDI de un dispositivo MIDI externo (por ejemplo, un sintetizador, secuenciador, caja de ritmos, etc.).
- 8. **Ranura de bloqueo Kensington®:** Puede utilizar esta ranura a fin de sujetar el Code 61 a una mesa u otra superficie.

#### **Operaciones básicas**

Este capítulo cubre algunas de las características básicas del Code 61. Para obtener el mejor resultado del Code 61, recuerde descargar la *Guía del usuario* completa en **[m-audio.com](http://www.m-audio.com)** a fin de conocer explicaciones más profundas de los controles y características disponibles.

#### **Presets (Valores predeterminados)**

Un preset es una colección memorizada de asignaciones MIDI de los controles, ajustes de canales, ajustes de zona de teclado, etc. del Code 61. Es posible memorizar hasta **12** presets en la memoria interna del Code 61, lo que le permite utilizar un preset dedicado para cada estación de audio digital (DAW), instrumento virtual o proyecto/sesión, por ejemplo.

Recomendamos visitar **[m-audio.com](http://www.m-audio.com)** y descargar el **editor de presets Code**, el cual le brinda una forma visual e intuitiva de editar los diversos mensajes que los controles del Code envían su ordenador sin tener que utilizar la interfaz de hardware.

**Para seleccionar un preset,** utilice los botones **subir/bajar presets ()**. El número del preset actual aparece en la **pantalla**.

#### **Para memorizar un preset:**

- 1. Pulse **Edit** para entrar al modo de edición. Se ilumina el botón.
- 2. Pulse la tecla **Store** (Memorizar) del teclado.
- 3. Pulse la tecla **Enter** (Intro) del teclado. Los ajustes actuales se memorizan como preset.

#### **Modos de control**

**Modos de fáders:** Los **fáders (F1–F9)** están siempre en uno de dos modos. Pulse **Fader Mode** (Modo de fáders) para conmutar entre ellos, distinguibles por el color del botón **Fader Mode**:

**Modo MIDI (rojo):** Al mover los fáders se envían mensajes MIDI CC.

**Modo Mackie Control/HUI (verde):** Al mover los fáders se envían mensajes mediante el protocolo Mackie Control/HUI.

**Modo de botones:** Los **botones (B1–B9)** están siempre en uno de tres modos. Pulse **Button Mode** (Modo de botones) para conmutar entre ellos, distinguibles por el color del botón **Button Mode**:

**Modo MIDI (rojo):** Al pulsar los botones se envían mensajes MIDI CC.

**Modo Mackie Control/HUI (verde):** Al pulsar los botones se envían mensajes mediante el protocolo Mackie Control/HUI.

**Modo HID (amarillo):** Al pulsar los botones se envían mensajes de caracteres ASCII.

**Modos de codificadores:** Los **codificadores (E1–E8)** están siempre en uno de dos modos. Pulse **Encoder Mode** (Modo de codificadores) para conmutar entre ellos, distinguibles por el color del botón **Encoder Mode**:

**Modo MIDI (rojo):** Al mover los codificadores se envían mensajes MIDI CC.

**Modo Mackie Control/HUI (verde):** Al mover los codificadores se envían mensajes mediante el protocolo Mackie Control/HUI.

**Modos X / Modos Y:** El **pad X/Y** está siempre en uno de tres modos. Pulse **X-Mode** (Modo X) o **Y-Mode** (Modo Y) para recorrer los modos, distinguibles por el color de los botones **X-Mode** o **Y-Mode** (respectivamente):

**Modo MIDI (rojo):** El eje se asigna a un número MIDI CC.

**Modo de nota MIDI (rosado):** El eje se asigna a un rango, escala o grupo de notas MIDI.

**Modo HID (amarillo):** El eje le permite utilizar el **pad X/Y** como pad de mouse/pista.

#### **Modo de edición**

El modo de edición le permite configurar diversas funciones del Code 61. Por ejemplo, es posible asignar parámetros MIDI, configurar rangos de los valores MIDI, cambiar el color de los botones o asignar canales MIDI.

**Para entrar o salir del modo de edición,** pulse **Edit**. Cuando está en modo de edición, el botón se ilumina.

#### **Asignaciones de controles básicos**

Cuando selecciona un control para editar, usted puede configurar cualquiera de los siguientes:

- **MIDI assignment** (Asignación MIDI) **(Ctrl Assign):** Este número determina qué tipo de mensaje MIDI envía el control (un número MIDI CC, por ejemplo).
- **Data 1** (Datos 1) **(si corresponde):** Este número determina cómo funciona el control (si un botón actúa como momentáneo o de conmutación, por ejemplo). *Esto se aplica solo a un* **botón***, un* **pad** *o el* **pedal de sostenido** *cuando su mensaje MIDI (arriba descrito) es un número de parámetro no registrado (NRPN, un número de parámetro superior a 127).*
- **Data 2:** Este número determina el valor mínimo del control, su mensaje de "liberado", etc.
- **Data 3:** Este número determina el valor máximo del control, su mensaje "pulsado", etc.

Todos estos números y sus parámetros correspondientes se enumeran en la *Guía del usuario*. Algunos números corresponden a sus parámetros MIDI convencionales, pero otros pueden resultarle menos familiares, particularmente los NRPN.

#### **Cómo editar los controles**

Esta sección es una breve explicación de cómo se editan las asignaciones de controles básicos arriba descritas. Tenga en cuenta, sin embargo, que los distintos controles tienen diferentes parámetros, ajustes, valores, etc. disponibles, de modo que debe consultar la *Guía del usuario* para obtener una explicación más profunda acerca de la manera en que puede editar cada control. Asimismo, es posible utilizar el modo de edición para muchas operaciones más que para cambiar meramente los ajustes aquí descritos.

#### **Importante:**

- En modo de edición, al mover o pulsar cada control se produce el envío de su mensaje MIDI. En otras palabras, el modo de edición no desactiva los controles ni impide que envíen sus datos normales. Tenga esto en cuenta cuando selecciona los controles para editarlos. Las excepciones son las 25 teclas más bajas del teclado, que usted puede utilizar para acceder a funciones o comandos adicionales (consulte el diagrama de la página siguiente).
- Después de realizar sus cambios en modo de edición, debe pulsar la tecla **Enter** para guardarlos. Para cancelar sus cambios en cualquier momento, pulse **Edit** a fin de salir del modo de edición.

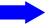

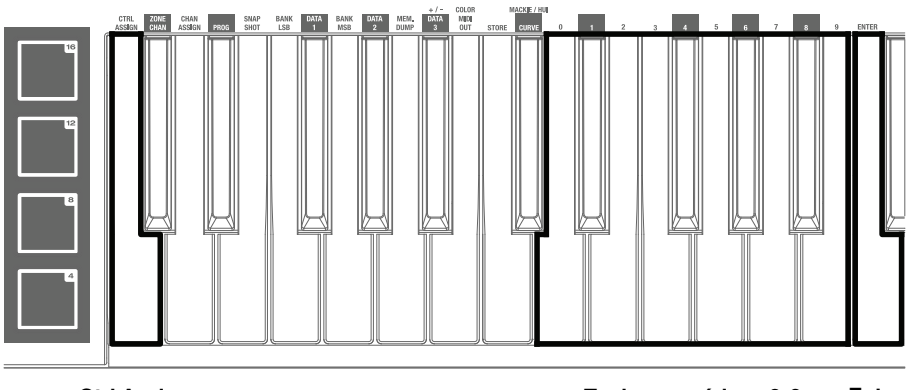

**Ctrl Assign**  (Asignación de controles) **Teclas numéricas 0-9 Enter**  (Intro)

#### **Para asignar o editar un control:**

- 1. Pulse **Edit** para entrar al modo de edición. Se ilumina el botón.
- 2. Seleccione el control que desea asignar o editar moviéndolo o pulsándolo. Su nombre (y su número, si está disponible) aparecen en la **pantalla**.
- 3. Configure cualquiera de los cuatro controles que se indican a continuación. Puede hacer más de uno y en cualquier orden:

#### **Asignación de controles:**

- i. Pulse la tecla **Ctrl Assign** del teclado.
- ii. Utilice las teclas numéricas del teclado (**0**–**9**) para introducir el número que corresponde al mensaje MIDI deseado como se especifica en la *Guía del usuario*.

**Data 1 (si corresponde):** Esto se aplica solo a un **botón,** un **pad** o el **pedal de sostenido** cuando su mensaje MIDI es un número de parámetro no registrado (NRPN, un número de parámetro superior a 127).

- i. Pulse la tecla **Data 1** del teclado.
- ii. Utilice las teclas numéricas del teclado (**0**–**9**) para introducir el valor Data 1, que aparecerá en la **pantalla**. Este número corresponde a un parámetro MIDI específico, que se especifica en la *Guía del usuario*.

#### **Data 2:**

- i. Pulse la tecla **Data 2** del teclado.
- ii. Utilice las teclas numéricas del teclado (**0**–**9**) para introducir el valor Data 2, que aparecerá en la **pantalla**. Este número corresponde, por lo general, al valor mínimo definido en un control.

#### **Data 3:**

- i. Pulse la tecla **Data 3** del teclado.
- ii. Utilice las teclas numéricas del teclado (**0**–**9**) para introducir el valor Data 3, que aparecerá en la **pantalla**. Este número corresponde, por lo general, al valor máximo definido en un control.
- 4. Para guardar sus cambios pulse la tecla **Enter** del teclado. Se guardan sus cambios y saldrá automáticamente del modo de edición.

Para cancelar sus cambios, pulse **Edit**. Saldrá del modo de edición sin guardar nada.

### <span id="page-20-0"></span>**Guide d***'***utilisation rapide (Français)**

#### **Présentation**

#### **Contenu de la boîte**

Code 61 Guide d'utilisation rapide

Câble USB Consignes de sécurité et informations concernant la garantie

Carte de téléchargement de logiciel

**Important :** Visitez **[m-audio.com](http://www.m-audio.com)** afin de télécharger son *Guide d'utilisation* complet et Code Preset Editor. Le Preset Editor offre une façon visuelle et intuitive de modifier les divers messages de commande que le Code transmet à votre ordinateur sans devoir utiliser une interface matérielle.

#### **Assistance**

Pour les dernières informations concernant ce produit (la configuration système minimale requise, la compatibilité, etc) et l*'*enregistrement du produit, veuillez visitez le site **[m-audio.com](http://www.m-audio.com)**.

Pour toute assistance supplémentaire, veuillez visiter le site **[m-audio.com/support](http://www.m-audio.com/support)**.

#### **Utilisation rapide**

**Logiciel :** Nous avons inclus l'application Pro Tools | First M-Audio Edition et Ableton Live Lite avec le Code 61 afin que vous puissiez commencer à créer de la musique avec un logiciel de qualité professionnelle aussitôt que vous le sortez de la boîte. Pour installer Pro Tools | First M-Audio Edition, veuillez enregistrer le Code 61 sur le site **[m-audio.com](http://www.m-audio.com)** et suivre les instructions d'installation à partir de votre compte utilisateur. Pour installer Ableton Live Lite, veuillez suivre les instructions sur la carte de téléchargement de logiciel fournie. Veuillez également visiter le site **[ableton.com](http://www.ableton.com)** afin de vérifier s'il y a des mises à jour disponibles pour votre logiciel.

**Instruments virtuels :** Veuillez suivre les instructions sur la carte de téléchargement de logiciel afin d'installer les plug-ins d'instruments virtuels. La plupart des logiciels audionumériques ne chargent pas automatiquement les plug-ins d'instruments virtuels après l'installation. Afin d'accéder aux plugins d'instruments virtuels à partir de Pro Tools | First M-Audio Edition et Ableton Live Lite, vous devez sélectionner le dossier des plug-ins afin que le logiciel puisse y accéder :

#### **Dossiers des plug-ins Pro Tools | First M-Audio Edition (AAX) :**

**Windows (32 bits) :** C:\Fichiers de programme (x86)\Fichiers communs\Avid\Audio\Plug-ins

**Windows (64 bits) :** C:\Fichiers de programme\Fichiers communs\Avid\Audio\Plug-ins

**macOS :** Macintosh HD/Bibliothèque/Application Support/Avid/Audio/Plug-ins

#### **Plug-ins Ableton (VST) :**

**Windows (32 bits) :** C:\Fichiers de programme (x86)\VSTplugins

**Windows (64 bits) :** C:\Fichiers de programme\VSTplugins

**macOS :** Macintosh HD\Bibliothèque\Audio\Plugins\VST

Pour définir le dossier de plug-ins dans Ableton Live Lite :

- 1. Allez dans le menu **Preferences**.
- 2. Cliquez sur l'onglet **File Folder**. Sous **Plug-In Sources**, cliquez sur **Browse** et sélectionnez le dossier des plug-ins approprié.
- 3. Après avoir effectué votre sélection, le bouton **Use VST Custom Plug-In Folder** devrait être **activé**. Si ce n'est pas le cas, cliquez sur le bouton pour l'activer.
- 4. Quittez le menu **Preferences**.

#### **Installation Pro Tools | First M-Audio Edition**

- 1. Utilisez le câble USB fourni pour brancher le Code 61 au port USB d'un ordinateur, puis lancez Pro Tools | First M-Audio Edition.
- 2. Ouvrir ou créer un projet.
- 3. À partir du menu déroulant **Setup**, sélectionnez l'option **MIDI Input Devices**. Activez **MIDI Input** du Code 61 en cochant la case à côté de Code 61.
- 4. À partir du menu déroulant **Setup**, sélectionnez l'option **Playback Engine**. Sélectionnez votre appareil audio à partir du menu déroulant **Playback Engine**.
- 5. Pour créer une nouvelle piste d'instrument, sélectionnez l'option **New** à partir du menu déroulant **Track**.
- 6. À partir du menu déroulant **New**, sélectionnez l'option **Stereo**, puis **Instrument Track**.
- 7. Dans la nouvelle piste, ajoutez un insert en cliquant sur les Inserts A-E de la piste et en sélectionnant l'option **Multichannel Plugin > Instrument** et l'instrument que vous souhaitez utiliser, comme Xpand!2 (Stereo). Le plug-in peut maintenant être déclenché par le Code 61.

**Remarque :** Les utilisateurs Windows ont besoin d'une carte son externe (tel que M-Track 2X2) ou d'un pilote ASIO à faible latence.

#### **Installation de Ableton Live Lite**

- 1. Utilisez le câble USB fourni pour brancher le Code 61 au port USB d'un ordinateur, puis lancez Ableton Live Lite.
- 2. Ouvrez ensuite la fenêtre **Preferences** dans Ableton Live Lite. Sélectionnez le **périphérique audio** dans l'onglet **Audio**. Cela dépend de l'interface audio que vous utilisez.

**Windows :** Sélectionnez **Options > Preferences**

**macOS :** Sélectionnez **Live > Preferences**

3. Cliquez sur l'onglet **MIDI/Sync**. Dans la section **MIDI Ports**, réglez les paramètres comme indiqué ci-dessous :

> À côté de **Input : Code 61**, basculez le bouton **On** dans les colonnes **Track** et **Remote**.

> À côté de **Output : Code 61**, basculez le bouton **On** dans les colonnes **Track** et **Remote**.

- 4. Fermez la fenêtre **Preferences**.
- 5. Pour ajouter un instrument ou un plug-in à Ableton Live Lite afin de générer un son, dans la colonne **Categories**, sélectionnez **Instruments** ou **Plug-ins**.
- 6. Dans la colonne **Name** à droite de la colonne **Categories**, recherchez l'instrument ou le plug-in de votre choix. Cliquez et glissez l'instrument sur une piste MIDI dans Ableton Live Lite pour charger l'instrument.

L'instrument peut maintenant être déclenché par le Code 61.

#### **Schéma de connexion**

N*'*oubliez pas de sélectionner le **Code 61** comme interface dans votre logiciel audionumérique (DAW). Les éléments qui ne figurent pas dans *Présentation > [Contenu de la boîte](#page-20-0)* sont vendus séparément.

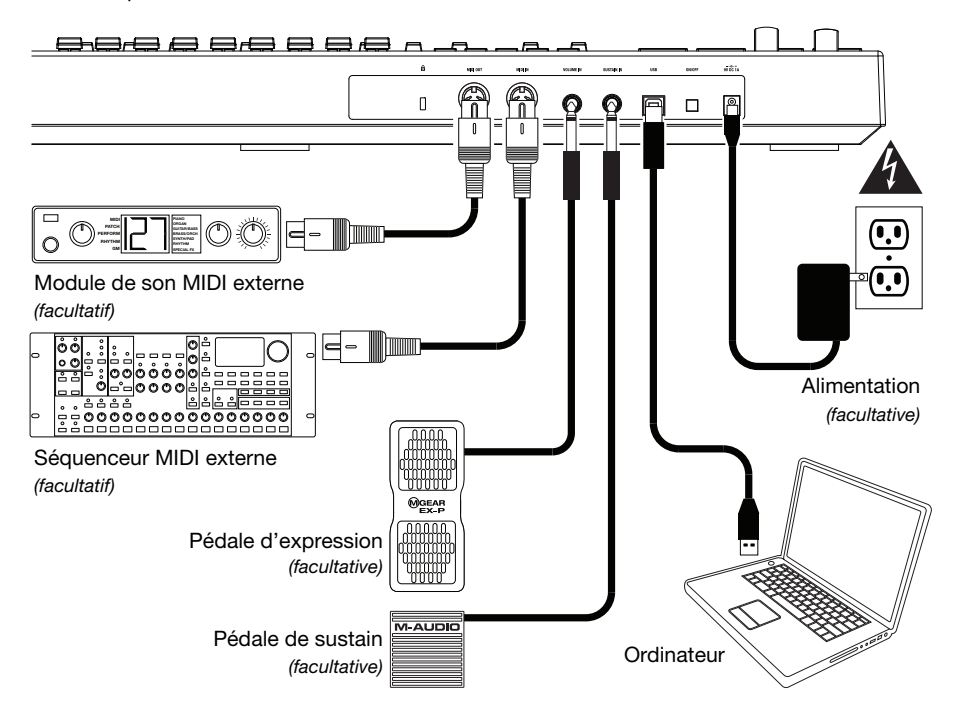

#### **Caractéristiques**

#### **Panneau supérieur**

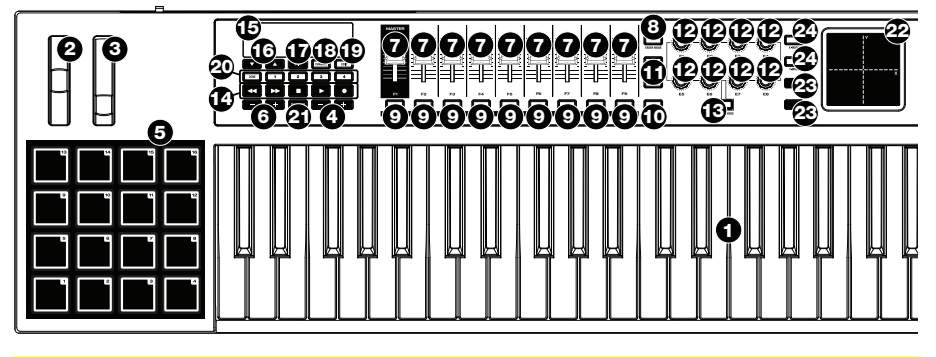

**Important :** Pour une explication plus détaillée de ces commandes et de comment les utiliser, veuillez télécharger le *guide d'utilisation* du Code 61 sur le site **[m-audio.com](http://www.m-audio.com)**.

- 1. **Clavier :** Ce clavier de 61 notes sensibles à la dynamique avec fonction Aftertouch peut commander toute la gamme des 127 notes MIDI disponibles à l'aide des touches **Octave –/+** (10 octaves).
- 2. **Molette Pitch Bend :** Cette molette permet de transmettre des données MIDI concernant la hauteur tonale.

Vous pouvez également changer l'affectation MIDI de cette molette. Veuillez consulter le *Guide d'utilisation* afin d'en savoir plus.

3. **Molette de modulation :** Cette molette transmet des données de contrôleur en continu — MIDI CC #01 (Modulation), par défaut.

Vous pouvez également changer l'affectation MIDI de cette molette. Veuillez consulter le *Guide d'utilisation* afin d'en savoir plus.

4. **Touche Octave –/+ :** Ces touches permettent de décaler le clavier d'octave vers le haut ou le bas.

Maintenez la touche **Transpose** enfoncée et appuyez sur une de ces touches afin de décaler le clavier d'un demi-ton vers le haut ou le bas.

5. **Pads :** Ces pads permettent de déclencher des sonorités de batterie ou d'autres échantillons du logiciel ou du module de son MIDI externe. Ils sont sensibles à la dynamique, donc très nerveux et intuitifs.

Vous pouvez également changer l'affectations MIDI et Couleur de ces pads. Veuillez consulter le *Guide d'utilisation* afin d'en savoir plus.

6. **Pad Octave –/+ :** Ces touches permettent de décaler les pads d'octave vers le haut ou le bas.

Maintenez la touche **Transpose** enfoncée et appuyez sur une de ces touches afin de décaler les pads d'un demi-ton vers le haut ou le bas.

7. **Potentiomètres (F1 à F9) :** Ces potentiomètres transmettent des messages CC MIDI à votre logiciel ou à votre appareil MIDI externe. Utilisez la touche **Fader Mode** pour modifier leur mode.

Vous pouvez également changer l'affectation MIDI de ces potentiomètres. Veuillez consulter le *Guide d'utilisation* afin d'en savoir plus.

8. **Touche Fader Mode :** Appuyez sur cette touche pour basculer entre les deux modes des **potentiomètres (F1 à F9)**, indiqués par la couleur de la touche :

**Rouge :** Mode MIDI (par défaut)

**Vert :** Mode Mackie Control® /HUI®

Veuillez consulter le *Guide d'utilisation* afin d'en savoir plus.

9. **Touches (B1 à B9) :** Ces touches transmettent des messages CC MIDI à votre logiciel ou à votre appareil MIDI externe. Elles peuvent fonctionner comme touches momentanées ou à bascule (verrouillage). Utilisez la touche **Button Mode** pour modifier leur mode.

Vous pouvez également changer l'affectations MIDI, HID et Couleur de ces touches. Veuillez csonsulter le *Guide d'utilisation* afin d'en savoir plus.

10. **Touche Button Mode :** Appuyez sur cette touche pour basculer entre les trois modes des **touches (B1 à B9)**, indiqués par la couleur de la touche :

**Rouge :** Mode MIDI (par défaut) **Vert :** Mode Mackie Control/HUI **Jaune :** Mode HID

Veuillez consulter le *Guide d'utilisation* afin d'en savoir plus.

11. **Touches Bank** (droite/gauche) **:** Appuyez sur une de ces touches pour passer à la banque suivante ou précédente des commandes assignables (**potentiomètres**, **touches** et **encodeurs**). Cela affectera seulement les commandes assignables qui sont dans le même mode que les **touches Bank** (droite/gauche), indiqué par la couleur de la touche :

**Rouge :** MIDI Mode

**Vert :** Mode Mackie Control/HUI

**Jaune :** Mode HID

**Blanc :** Global (par défaut ; ceci affecte toutes les commandes assignables indépendamment de leurs modes)

Veuillez consulter le *Guide d'utilisation* afin d'en savoir plus.

- 12. **Encodeurs (E1 à E8) :** Ces boutons rotatifs 360º transmettent des messages CC MIDI à votre logiciel ou à votre appareil MIDI externe. Vous pouvez également changer l'affectation MIDI de ces encodeurs. Veuillez consulter le *Guide d'utilisation* afin d'en savoir plus.
- 13. **Touche Mode Encoder :** Appuyez sur cette touche pour basculer entre les deux modes des **encodeurs (E1 à E8)**, indiqués par la couleur de la touche :

**Rouge :** Mode MIDI (par défaut)

**Vert :** Mode Mackie Control/HUI

Veuillez consulter le *Guide d'utilisation* afin d'en savoir plus.

- 14. **Touches de commande de lecture :** Ces six touches sont des touches dédiées pour l'envoi de commandes de lecture Mackie Control/HUI traditionnelles : **Retour ()**, **avance rapide (), arrêt (), lecture () et enregistrement ().**
- 15. **Écran d'affichage :** Cet écran d'affichage permet de visionner la valeur des paramètres, les réglages et les messages des opérations en cours du Code 61. Les différents messages ci-contre sont expliqués dans le *Guide d'utilisation*.
- 16. **Touches des préréglages (** $\nabla$  $\triangle$ **) :** Ces touches permettent de passer au préréglage précédent ou suivant. Vous pouvez également utiliser ces touches pour faire défiler les paramètres modifiables affichés à l'écran, définir le canal MIDI global, ou régler le canal MIDI d'une zone du clavier. Veuillez consulter le *Guide d'utilisation* afin d'en savoir plus.

Maintenir la touche **Shift** enfoncée puis appuyer sur une de ces touches permet de passer au programme précédent ou suivant.

- 17. **Touche Shift :** Maintenez cette touche enfoncée pour accéder aux fonctions secondaires de certaines autres touches. Appuyez sur cette touche en Mode Zone Edit afin d'accéder à des fonctions de modification de la zone supplémentaires.
- 18. **Touche Channel :** Cette touche permet d'accéder et de quitter le mode Channel. En mode Channel, utilisez les **touches des préréglages (** $\nabla$ ) pour changer le canal MIDI global du Code 61. Veuillez consulter le *Guide d'utilisation* afin d'en savoir plus.

Maintenir la touche **Shift** enfoncée puis appuyer sur cette touche permet de transmettre un instantané MIDI (Snap Shot). Ceci transmet le message MIDI assigné et la position/valeur actuelle de toutes les commandes.

- 19. **Touche Edit :** Cette touche permet d'accéder et de quitter le mode Edit. En mode Edit :
	- Utilisez les **touches des préréglages (** $\Psi$ **A)** de modifier la valeur ou le réglage du paramètre sélectionné à l'**écran**.
	- Utilisez les touches du clavier pour accéder à des fonctions ou des commandes supplémentaires (affichées au-dessus des touches).

Veuillez consulter le *Guide d'utilisation* afin d'en savoir plus.

20. **Touches Zone, 1 à 4 :** Appuyez sur la touche **Zone** pour accéder au mode **Zone**, qui vous permet de diviser le clavier en 4 plages différentes, chevauchantes ou non chevauchantes, sur différents canaux MIDI. Ceci s'avère utile pour transmettre des notes vers 4 synthétiseurs externes à partir du même clavier, par exemple.

Appuyez sur une des touches **1 à 4** (lorsque la touche Zone est active/allumée) pour activer ou désactiver ces zones du clavier. Lorsqu'une zone est active, la touche correspondante s'allume.

Maintenez la touche **Zone** enfoncée pendant 1 seconde pour accéder ou quitter le mode Zone Edit. Vous pouvez appuyer sur une des touches **1 à 4** clignotantes pour modifier cette zone.

21. **Touche Transpose :** Maintenez cette touche enfoncée tout en appuyant sur l'une des touches **Pad Octave –/+** ou **Touche Octave –/+**.

Maintenir la touche **Shift** enfoncée puis appuyer sur cette touche permet de transmettre un message de panique MIDI. Cela signifie que toutes les notes MIDI s'arrêtent et que toutes les commandes cessent d'envoyer leurs messages.

- 22. **Pavé tactile X/Y :** Ce pavé tactile vous permet de contrôler simultanément les deux paramètres dans une façon bidimensionnelle (plutôt qu'une molette de modulation ou encodeur unidimensionnelle traditionnelle). Vous pouvez assigner le paramètre et la plage pour chaque axe, **X** (horizontal) et **Y** (vertical). Ce pavé peut être dans l'un des trois modes tel que déterminé par les touches **X-Mode** et **Y-Mode**.
- 23. **Touches X/Y :** Appuyez sur une de ces touches pour transmettre la valeur minimum du paramètre affecté à cet axe.

Maintenir la touche Shift enfoncée puis appuyer sur cette touche permet de transmettre la valeur médiane du paramètre assigné à cet axe (p. ex., une valeur MIDI de 64, à mi-chemin entre 0 et 127).

En mode Edit, appuyez sur une de ces touches lors de l'affectation du paramètre à cet axe : **X**  (horizontal) ou **Y** (vertical).

En mode HID, utilisez la touche **X** ou **Y** comme une commande clic gauche ou clic droit de la souris (respectivement).

24. **X-Mode/Y-Mode :** Appuyez sur une de ces touches pour faire défiler les modes disponibles pour cet axe du **pavé tactile X/Y**, indiqué par la couleur de la touche :

**Rouge :** Mode MIDI CC (l'axe est assigné à un numéro MIDI cc)

**Rose :** En mode MIDI Note (l'axe est assigné à une plage, une gamme ou un groupe de notes MIDI) **Jaune :** Mode HID (l'axe vous permet d'utiliser le **pavé tactile X/Y** comme une souris/pavé tactile)

Veuillez consulter le *Guide d'utilisation* afin d'en savoir plus.

#### **Panneau arrière**

1. **Entrée d'alimentation :** Si vous ne souhaitez pas utiliser un ordinateur dans votre installation (par exemple, si vous utilisez le Code 61 pour commander un module MIDI externe), utilisez un adaptateur d'alimentation (9 V CC, 1 A, centre positif, vendu séparément) afin de brancher le Code 61 à une prise secteur. Vous pouvez également brancher le **port USB** du Code 61 à une prise secteur à l'aide d'un chargeur USB standard (vendu séparément).

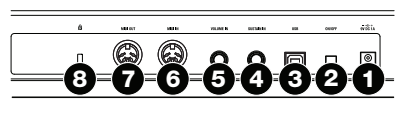

- 2. **Interrupteur d'alimentation :** Cette touche permet de mettre le Code 61 sous et hors tension.
- 3. **Port USB :** Utilisez un câble USB afin de relier ce port USB au port USB d'un ordinateur. Le port USB de l'ordinateur permet d'alimenter le Code 61. Cette connexion est également utilisée pour la transmission de données MIDI vers et depuis votre ordinateur.

Cette connexion se rapporte également à la **sortie MIDI** et à l'**entrée MIDI** du Code 61 :

- Si un appareil externe est branché à la **sortie MIDI**, votre ordinateur peut transmettre des messages MIDI via cette voie : **Ordinateur Code 61 Appareil externe.**
- Si un appareil externe est branché à l'**entrée MIDI**, votre appareil externe peut transmettre des messages MIDI via cette voie : **Appareil externe Code 61 Ordinateur.** Les messages MIDI peuvent alors être transmis à un appareil externe via la sortie MIDI, mais il doit passer d'abord par le biais de l'ordinateur.
- 4. **Entrée sustain :** Cette entrée permet de brancher une pédale de sustain TS de 6,35 mm (1/4 po) facultative. Vous pouvez également changer l'affectation MIDI de cette entrée. Veuillez consulter le *Guide d'utilisation* afin d'en savoir plus.
- 5. **Entrée volume :** Cette entrée permet de brancher une pédale d'expression TRS de 6,35 mm (1/4 po) facultative.

Vous pouvez également changer l'affectation MIDI de cette entrée. Veuillez consulter le *Guide d'utilisation* afin d'en savoir plus.

- 6. **Entrée MIDI :** Vous pouvez brancher un câble MIDI à cinq broches standard à cette entrée et à la sortie MIDI d'un appareil MIDI externe, tel un autre contrôleur MIDI. Les messages MIDI transmis à cette entrée MIDI seront acheminés à votre ordinateur via le **port USB**.
- 7. **Sortie MIDI :** Vous pouvez brancher un câble MIDI à cinq broches standard à cette sortie et à l'entrée MIDI d'un appareil MIDI externe, comme un synthétiseur, un séquenceur, un module de percussion, etc.
- 8. Verrou Kensington®: Cet emplacement permet d'utiliser un verrou Kinsington pour sécuriser le Code 61 sur une table ou autre surface.

#### **Fonctionnement de base**

Le présent chapitre couvre seulement quelques fonctionnalités de base du Code 61. Pour tirer le meilleur parti de votre Code 61, n'oubliez pas de télécharger le *Guide d'utilisation* complet sur le site **[m-audio.com](http://www.m-audio.com)** afin d'obtenir des d'explications plus approfondies des commandes et des fonctionnalités offertes.

#### **Préréglages**

Un préréglage est une collection d'affectations MIDI sauvegardée des commandes, des réglages des canaux, des réglages des zones du clavier, etc. du Code 61. Vous pouvez sauvegarder jusqu'à 12 préréglages dans la mémoire interne du Code 61, vous permettant d'utiliser un préréglage dédié pour chaque logiciel audionumérique (DAW), instrument virtuel ou projet/session.

Nous vous recommandons de visiter le site **[m-audio.com](http://www.m-audio.com)** et de télécharger le fichier **Code Preset Editor** qui offre une façon visuelle et intuitive de modifier les divers messages de commande que le Code transmet à votre ordinateur sans devoir utiliser une interface matérielle.

**Pour sélectionner un préréglage**, utilisez les **touches des préréglages ()**. Le numéro du préréglage s'affichera à l'**écran**.

#### **Pour sauvegarder un préréglage :**

- 1. Appuyez sur la touche **Edit** pour accéder au mode Edit. La touche devrait s'allumer.
- 2. Appuyez sur la touche **Store** du clavier.
- 3. Appuyez sur la touche **Enter** du clavier. Les réglages sélectionnés seront sauvegardés comme préréglage.

#### **Modes des commandes**

**Modes Fader :** Les **potentiomètres (F1 à F9)** sont toujours dans un des deux modes. Appuyez sur la touche **Fader Mode** pour basculer entre eux, indiqué par la couleur de la touche **Fader Mode** :

**Mode MIDI (rouge) :** Ce mode permet aux potentiomètres de transmettre des messages CC MIDI. **Mode Mackie Control/HUI (vert) :** Ce mode permet aux potentiomètres de transmettre des messages en utilisant le protocole Mackie Control/HUI.

**Modes Button :** Les **touches (B1 à B9)** sont toujours dans un des deux modes. Appuyez sur la touche **Button Mode** pour basculer entre eux, indiqué par la couleur de la touche **Button Mode** :

**Mode MIDI (rouge) :** Ce mode permet aux touches de transmettre des messages CC MIDI.

**Mode Mackie Control/HUI (vert) :** Ce mode permet aux touches de transmettre des messages en utilisant le protocole Mackie Control/HUI.

**Mode HID (jaune) :** Ce mode permet aux touches de transmettre des messages en utilisant le protocole ASCII.

**Modes Encoder :** Les e**ncodeurs (E1 à E8)** sont toujours dans un des deux modes. Appuyez sur la touche **Encoder Mode** pour basculer entre eux, indiqué par la couleur de la touche **Encoder Mode** :

**Mode MIDI (rouge) :** Ce mode permet aux encodeurs de transmettre des messages CC MIDI.

**Mode Mackie Control/HUI (vert) :** Ce mode permet aux encodeurs de transmettre des messages en utilisant le protocole Mackie Control/HUI.

**X-Modes/Y-Modes :** Le **pavé tactile X/Y** est toujours dans un des trois modes. Appuyez sur la touche **X-Mode** ou **Y-Mode** pour basculer entre eux, indiqués par la couleur de la touche **X-Mode** ou **Y-Mode** (respectivement) :

**Mode MIDI (rouge) :** L'axe est assigné à un numéro CC MIDI.

**Mode Note MIDI (rose) :** L'axe est assigné à une plage, une gamme ou un groupe de notes MIDI.

**Mode HID (jaune) :** L'axe vous permet d'utiliser le **pavé tactile X/Y** comme une souris/pavé tactile.

#### **Mode Edit**

Le mode Edit vous permet de régler diverses fonctions du Code 61. Par exemple, vous pouvez affecter des paramètres MIDI, définir des plages de valeurs MIDI, changer les couleurs des touches ou affecter des canaux MIDI.

**Pour accéder au mode Edit**, appuyez sur la touche **Edit**. La touche devrait s'allumer lorsque le clavier est en mode Edit.

#### **Affectations des commandes de base**

Lorsque vous sélectionnez une commande à modifier, vous pouvez définir les réglages suivants :

- **MIDI assignment (Ctrl Assign) :** Ce numéro détermine quel type de message MIDI la commande transmet (un numéro CC MIDI, par exemple).
- **Data 1 (le cas échéant) :** Ce numéro détermine comment la commande fonctionne (si une touche agit comme une touche momentanée ou à bascule (verrouillage), par exemple). *Ceci s'applique uniquement à une touche, un pad ou à la pédale de sustain lorsque son message MIDI (décrit ci-dessus) est un numéro de paramètre non enregistré (NRPN, un numéro de paramètre supérieur à 127).*
- **Data 2 :** Ce numéro détermine la valeur minimum de la commande, son message lorsque « relachée », etc.
- **Data 3 :** Ce numéro détermine la valeur maximum de la commande, son message lorsque « enfoncée », etc.

Tous ces numéros et leurs paramètres correspondants sont répertoriés dans le *Guide d'utilisation*. Certains numéros correspondent à leurs paramètres MIDI classiques, mais d'autres peuvent être moins familiers, en particulier les NRPN.

#### **Modification des commandes**

Cette section est un bref aperçu de comment modifier les affectations des commandes de base décrites ci-dessus. Veuillez noter, cependant, que les différentes commandes ont différents paramètres disponibles, les paramètres, les valeurs, etc., veuillez donc consulter le *Guide d'utilisation* pour une explication plus approfondie de comment vous pouvez modifier chaque commande. Vous pouvez utiliser le mode Edit pour modifier les réglages décrits cidessus, mais également pour bien d'autres fonctions.

#### **Important :**

- En mode Edit, déplacer ou appuyer sur une commande permet de transmettre son message MIDI. En d'autres termes, le mode Edit n'empêche pas les commandes de transmettre leurs données normales. Gardez ceci à l'esprit lorsque vous sélectionnez des commandes à modifier. Les exceptions sont les 25 plus basses touches du clavier, qui vous permettent d'accéder aux fonctions ou commandes supplémentaires (veuillez consulter le schéma à la page suivante).
- Après avoir effectué les modifications en mode Edit, appuyez sur la touche **Enter** du clavier pour confirmer leur sauvegarde. Pour annuler vos modifications à tout moment, appuyez sur la touche **Edit** pour quitter le mode Edit.

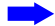

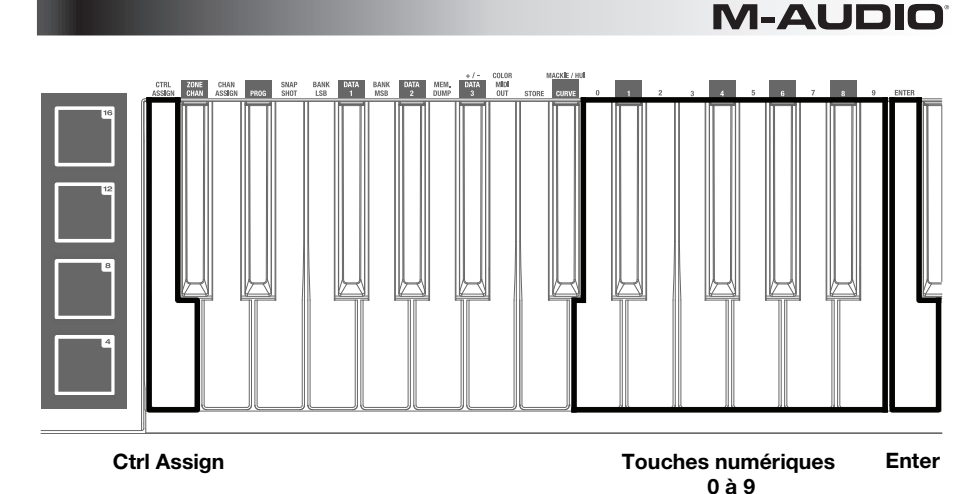

**Pour affecter ou modifier une commande :** 

- 1. Appuyez sur la touche **Edit** pour accéder au mode Edit. La touche devrait s'allumer.
- 2. Sélectionnez la commande à modifier en la déplaçant ou en l'enfonçant. Son nom (et numéro, le cas échéant) s'affichera à l'**écran**.
- 3. Définissez les paramètres d'une des quatre commandes ci-dessous. Vous pouvez en modifier plus d'un à la fois et dans n'importe quel ordre :

#### **Control Assign :**

- i. Appuyez sur la touche **Ctrl Assign** du clavier.
- ii. Utilisez les touches numériques du clavier (**0 à 9**) pour entrer le numéro qui correspond au message MIDI souhaité comme indiqué dans Ie *Guide d'utilisation*.

**Data 1 (le cas échéant) :** Ceci s'applique uniquement à une **touche**, un **pad** ou à la **pédale de sustain** lorsque son message MIDI est un numéro de paramètre non enregistré (NRPN, un numéro de paramètre supérieur à 127).

- i. Appuyez sur la touche **Data 1** du clavier.
- ii. Utilisez les touches numériques (**0 à 9**) du clavier afin d'entrer la valeur pour Data 1 qui s'affichera à l'**écran**. Ce numéro correspond à un paramètre MIDI spécifique répertorié dans le *Guide d'utilisation*.

#### **Data 2 :**

- i. Appuyez sur la touche **Data 2** du clavier.
- ii. Utilisez les touches numériques (**0 à 9**) du clavier afin d'entrer la valeur pour Data 2 qui s'affichera à l'**écran**. Ce numéro correspond généralement au réglage de la valeur minimum transmis par une commande.

#### **Data 3 :**

- i. Appuyez sur la touche **Data 3** du clavier.
- ii. Utilisez les touches numériques (**0 à 9**) du clavier afin d'entrer la valeur pour Data 3 qui s'affichera à l'**écran**. Ce numéro correspond généralement au réglage de la valeur maximum transmis par une commande.
- 4. Pour sauvegarder les modifications, appuyez sur la touche **Enter** du clavier. Les modifications seront sauvegardées et vous quittez automatiquement le Mode Edit.

Pour annuler les modifications, appuyez sur la touche **Edit**. Vous quitterez le mode Edit sans qu'aucune modification soit apportée.

### <span id="page-29-0"></span>**Guida rapida (Italiano)**

#### **Introduzione**

#### **Contenuti della confezione**

Code 61 Guida rapida

Cavo USB **International International International International International International International International International International International International International International International In** 

Scheda di download del software

**Importante:** recarsi su **[m-audio.com](http://www.m-audio.com)** per scaricare la *Guida per l'uso* completa e Code Preset Editor. L'Editor dei Preset offre un modo visivo e intuitivo per modificare i vari messaggi che i comandi del Code inviano al computer senza dover utilizzare l'interfaccia hardware.

#### **Assistenza**

Per conoscere le ultime informazioni in merito a questo prodotto (i requisiti di sistema complete, compatibilità, ecc) e per la registrazione del prodotto, recarsi alla pagina **[m-audio.com](http://www.m-audio.com)**.

Per ulteriore assistenza, recarsi alla pagina **[m-audio.com/support](http://www.m-audio.com/support)**.

#### **Inizio rapido**

**Software:** Con l'Code 61 abbiamo incluso il Pro Tools | First M-Audio Edition e Ableton Live Lite in modo da consentirvi di iniziare immediatamente a fare musica con software professionale. Per utilizzare Pro Tools | First M-Audio Edition, registrare l'Code 61 su **[m-audio.com](http://www.m-audio.com)**, e seguire le istruzioni di installazione nel proprio Account utente. Per installare Ableton Live Lite, seguire le istruzioni presenti sulla scheda di download del software Ableton Live Lite. Inoltre, recarsi alla pagina **[ableton.com](http://www.ableton.com)** per verificare l'eventuale presenza di aggiornamenti del software.

**Virtual Instruments:** seguire le istruzioni presenti nella scheda di download del software per installare i plugin Virtual Instrument in dotazione. Dopo l'installazione, la maggior parte dei DAW non caricherà i plugin Virtual Instrument automaticamente. Per accedere ai plugin Virtual Instrument con Pro Tools | First M-Audio Edition e Ableton Live Lite, bisogna scegliere la cartella plugin per il software da scansionare:

#### **Pro Tools | First M-Audio Edition (AAX) cartelle plugin:**

**Windows (32-bit):** C:\Program Files (x86)\Common Files\Avid\Audio\Plug-Ins

Windows (64-bit): C:\Program Files\Common Files\Avid\Audio\Plug-Ins

**macOS:** Macintosh HD/Library/Application Support/Avid/Audio/Plug-Ins

#### **Plugin Ableton (VST):**

**Windows (32-bit):** C:\Program Files (x86)\VSTplugins

**Windows (64-bit):** C:\Program Files\VSTplugins

**macOS:** Macintosh HD\Library\Audio\Plugins\VST

Per configurare la cartella plugin in Ableton Live Lite:

- 1. Recarsi al menu **Preferences** (preferiti).
- 2. Selezionare la scheda **File Folder** (cartella file). Sotto **Plug-In Sources** (fonti plugin) cliccare su **Browse** e selezionare la giusta cartella dei plugin.
- 3. Dopo aver effettuato la scelta, il tasto **Use VST Custom Plug-In Folder** dovrebbe essere **acceso (ON)**. Se non lo è, cliccare sul tasto per accenderlo.
- 4. Uscire dal menu **Preferences** (preferiti).

#### **Configurazione Pro Tools | First M-Audio Edition**

- 1. Collegare l'Code 61 a una porta USB disponibile del computer servendosi del cavo USB in dotazione e lanciare Pro Tools | First M-Audio Edition.
- 2. Aprire o creare un progetto.
- 3. Selezionare il menu a discesa **Setup** e aprire **MIDI Input Devices**. Abilitare l'ingresso **MIDI Input** dell'Code 61 facendo clic sulla casella a fianco a Code 61.
- 4. Selezionare il menu a discesa **Setup** e aprire **Playback Engine**. Scegliere il dispositivo audio dal menu a discesa **Playback Engine**.
- 5. Per creare una nuova traccia strumentale, selezionare il menu a discesa **Track** e selezionare **New**.
- 6. Nel menu a discesa **New** selezionare **Stereo**, e quindi **Instrument Track**.
- 7. Nella nuova traccia creata, aggiungere un Inserimento alla traccia facendo clic sugli inserti A-E e selezionando **Multichannel Plugin > Instrument** e selezionando lo strumento che si desidera utilizzare, come l'Xpand!2 (Stereo). Il plugin può essere attivato con l'Code 61.

**Nota bene:** gli utenti Windows avranno bisogno di una scheda audio esterna (ad es. M-Track 2X2) o di un driver ASIO a bassa latenza.

#### **Configurazione Ableton Live Lite**

- 1. Innanzitutto, collegare l'Code 61 a una porta USB disponibile del computer servendosi del cavo USB in dotazione e lanciare l'Ableton Live Lite.
- 2. Quindi aprire la finestra **Preferiti** dell'Ableton Live. Scegliere il **Dispositivo audio** nella scheda **Audio**. Questo dipenderà dall'interfaccia audio che si utilizza.

#### **PC:** Selezionare **Opzioni > Preferiti**

#### **macOS:** Selezionare **Live > Preferiti**

3. Selezionare la scheda **MIDI / Sync**. Nella sezione **Porte MIDI**, regolare le impostazioni come illustrato di seguito:

Accanto a **Input: Code 61**, commutare il tasto **On** nelle colonne **Track** e **Remote**.

Accanto a **Output: Code 61**, commutare il tasto **On** nelle colonne **Track** e **Remote**.

- 4. Chiudere la finestra **Preferiti**.
- 5. Per aggiungere uno strumento o un plugin all'Ableton Live Lite per generare suoni, nella colonna **Categorie** scegliere **Strumenti** o **Plug-in**.
- 6. Nella colonna **Nome** subito a destra della colonna Categorie, individuare lo Strumento o il Plugin preferito. **Cliccare e trascinare** lo strumento su una traccia MIDI in Ableton Live Lite per caricare lo strumento. Lo strumento può ora essere attivato con l'Code 61.

#### **Schema dei collegamenti**

Ricordarsi di selezionare il **Code 61** come controller nella propria workstation audio digitale (DAW). Elementi non elencati sotto *Introduzione > [Contenuti della confezione](#page-29-0)* sono venduti separatamente.

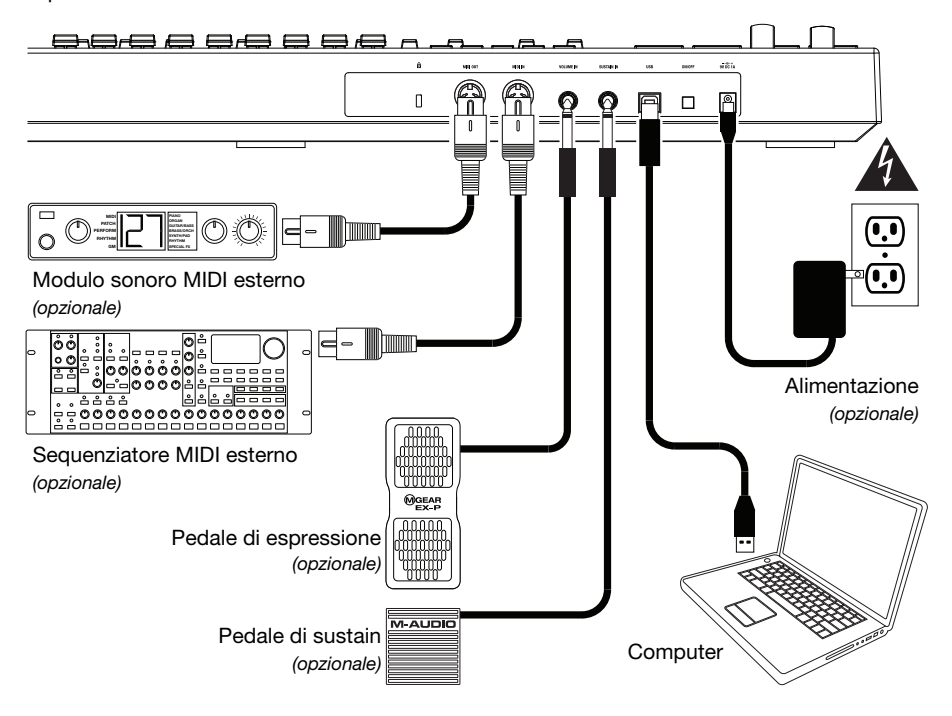

#### **Caratteristiche**

#### **Pannello superiore**

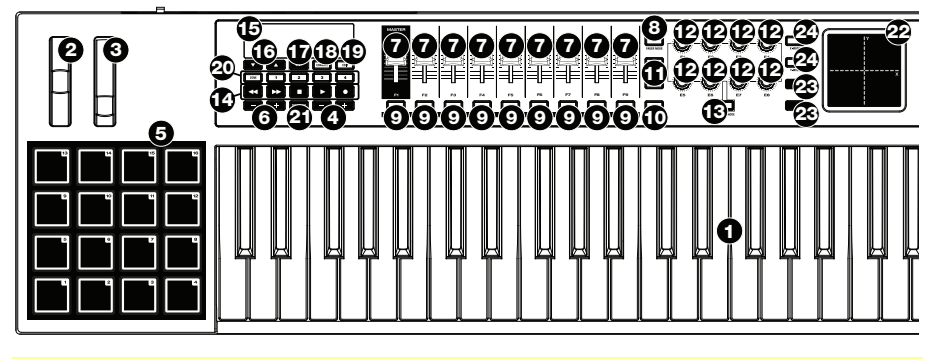

**Importante:** per una descrizione più dettagliata di questi comandi e del loro utilizzo, scaricare la *Guida per l'uso* del Code 61 alla pagina **[m-audio.com](http://www.m-audio.com)**.

- 1. **Tastiera:** questa tastiera a 61 note è sensibile alla velocità con aftertouch e, unitamente ai **tasti Octave +/-**, può accedere alla gamma completa delle 127 note MIDI disponibili (10 ottave).
- 2. **Rotella di bend del pitch:** muovere questa rotella per inviare informazioni di bend del pitch MIDI.

È anche possibile modificare l'assegnazione MIDI di questa rotella. Si veda la *Guida per l'uso* per sapere come fare.

3. **Rotella di modulazione:** girare questa rotella per inviare dati controller continui—MIDI CC #01 (modulazione), in via predefinita.

È anche possibile modificare l'assegnazione MIDI di questa rotella. Si veda la *Guida per l'uso* per sapere come fare.

4. **Key Octave –/+:** premere uno di questi tasti per alzare o abbassare la tastiera di un'ottava.

Tenere premuto **Transpose** e premere uno dei tasti per alzare o abbassare la tastiera di un semitono.

5. **Pad:** servirsi di questi pad per attivare colpi di batteria o altri campioni del software o moduli audio MIDI esterno. I pad sono sensibili alla velocità, cosa che li rende molto reattivi e intuitivi da suonare.

È anche possibile modificare l'assegnazioni MIDI e Colore di questi pad. Si veda la *Guida per l'uso* per sapere come fare.

6. **Pad Octave –/+:** premere uno di questi tasti per alzare o abbassare i pad di un'ottava.

Tenere premuto **Transpose** e premere uno dei tasti per alzare o abbassare i pad di un semitono.

7. **Fader (F1–F9):** servirsi di questi fader per inviare messaggi MIDI CC al software o al dispositivo MIDI esterno. Servirsi del tasto **Fader Mode** per modificarne la modalità corrente.

È anche possibile modificare l'assegnazione MIDI di questi fader. Si veda la *Guida per l'uso* per sapere come fare.

8. **Modalità Fader:** premere questo tasto per commutare i **Fader (F1–F9)** tra le loro due modalità, distinguibili in base al colore del tasto stesso:

**Rosso:** modalità MIDI (quella predefinita)

**Verde:** modalità Mackie Control® /HUI® .

Per saperne di più in merito a queste modalità, si veda la *Guida per l'uso*.

9. **Tasti (B1–B9):** servirsi di questi tasti per inviare messaggi MIDI CC al software o al dispositivo MIDI esterno. Funzionano anche come interruttori momentanei o tasti toggle (di bloccaggio). Servirsi del tasto **Mode** per modificarne la modalità corrente.

È anche possibile modificare l'assegnazioni MIDI, HID e Colore di questi tasti. Si veda la *Guida per l'uso* per sapere come fare.

10. **Tasto mode:** premere questo tasto per far commutare i **tasti (B1–B9)** tra le loro tre modalità, distinguibili in base al colore del tasto stesso:

**Rosso:** modalità MIDI (quella predefinita)

**Verde:** Comando Mackie/Modalità HUI

**Giallo:** Modalità HID

Per saperne di più in merito a queste modalità, si veda la *Guida per l'uso*.

11. **Bank Left/Right (banco destro/sinistro):** premere uno di questi tasti per passare al banco successivo o precedente di comandi assegnabili (**Fader**, **Tasti** e **Codificatori**). Ciò influirà unicamente sui comandi assegnabili che si trovano nella stessa modalità dei tasti **Bank Right/Left** (banco destro/sinistro), distinguibili in base al colore del tasto stesso:

**Rosso:** Modalità MIDI

**Verde:** Comando Mackie/Modalità HUI

**Giallo:** Modalità HID

**Bianco:** Globale (impostazione predefinita; influisce su tutti i comandi assegnabili, indipendentemente dalle loro modalità correnti)

Per saperne di più in merito a queste modalità, si veda la *Guida per l'uso*.

- 12. **Codificatori (E1–E8):** servirsi di queste manopole a 360º per inviare messaggi MIDI CC al software o al dispositivo MIDI esterno. È anche possibile modificare l'assegnazione MIDI di queste manopole. Si veda la *Guida per l'uso* per sapere come fare.
- 13. **Modalità codificatore:** premere questo tasto per commutare i **Codificatori (E1–E8)** tra le loro due modalità, distinguibili in base al colore di questo tasto:

**Rosso:** modalità MIDI (quella predefinita)

**Verde:** Comando Mackie/Modalità HUI

Per saperne di più in merito a queste modalità, si veda la *Guida per l'uso*.

- 14. **Comandi di trasporto:** questi sei tasti specifici servono per l'invio di comandi di controllo trasporto convenzionali Mackie Control/HUI. **Rewind ()**, **Fast-Forward ()**, **Stop ()**, **Play ()** e **Record ()**.
- 15. **Display:** servirsi di questo schermo per visualizzare i valori dei parametri, le impostazioni e i messaggi relativi alle operazioni correnti del Code 61. I vari messaggi illustrati qui sono descritti nella *Guida per l'uso*.
- 16. **Preset Down/Up () (preset giù/su):** servirsi di questi tasti per passare al preset precedente/successivo.

Si possono inoltre utilizzare per commutare tra i parametri modificabili illustrati a display, impostare il canale MIDI globale o impostare il canale MIDI di una zona della tastiera. Si veda la *Guida per l'uso* per sapere come fare.

Tenere premuto **Shift** e premere questi tasti per passare al programma precedente o successivo.

- 17. **Shift:** tenere premuto questo pulsante per accedere alle funzioni secondarie di determinati pulsanti e tasti. Premere questo tasto in modalità Zone Edit per accedere a ulteriori funzioni di modifica di zona.
- 18. **Channel (canale):** premere questo tasto per entrare o uscire dalla modalità canale. In modalità canale, servirsi dei tasti **Preset Down/Up ()** per cambiare il canale MIDI globale del Code 61. Si veda la *Guida per l'uso* per saperne di più in merito a questa modalità.

Tenere premuto **Shift** e premere questo tasto per inviare uno Snap Shot MIDI. Questo invia il messaggio MIDI assegnato e l'attuale posizione/valore di tutti i comandi.

- 19. **Modifica (Edit):** premere questo tasto per entrare o uscire dalla modalità di modifica Edit. In modalità Edit:
	- servirsi dei tasti Preset Down/Up (▼▲) per cambiare il valore o l'impostazione del parametro illustrato a **display**.
	- Servirsi dei tasti della tastiera per accedere a ulteriori funzioni o comandi (stampati sopra ai tasti).

Per saperne di più in merito a queste modalità, si veda la *Guida per l'uso*.

20. **Zona, 1–4:** premere il tasto **Zone** per entrare in modalità Zona, che consente di utilizzare 4 intervalli di tasti sovrapposti o non sovrapposti su diversi canali MIDI. Questo è utile per inviare note a 4 sintetizzatori esterni dalla stessa tastiera, ad esempio.

Premere uno qualsiasi dei tasti **1–4** (quando il tasto Zone è attivo/illuminato) per attivare o disattivare queste zone della tastiera. Quando una zona è attiva, il tasto corrispondente sarà illuminato.

Tenere premuto il **tasto Zone** per 1 secondo per entrare o uscire dalla modalità Zone Edit (modifica zona). Per modificare tale zona è possibile premere uno qualsiasi dei tasti **1–4** lampeggianti.

21. **Transpose (trasponi):** tenere premuto questo tasto e premere uno tra i tasti **Pad Octave –/+** o **Key Octave –/+** per spostare i pad o i tasti (rispettivamente) verso il basso o verso l'alto di un semitono.

Tenere premuto **Shift** e premere questo tasto per inviare un messaggio "MIDI Panic". Ciò significa che tutte le note MIDI si interromperanno e tutti i comandi smetteranno di inviare i loro messaggi.

- 22. **Pad X/Y:** questo pad sensibile al tatto consente di controllare due parametri contemporaneamente in una maniera bidimensionale (diversamente dalla rotella di modulazione o codificatore tradizionale monodimensionale). Si possono assegnare il parametro e l'intervallo di ciascun asse, **X** (orizzontale) e **Y** (verticale). Questo pad si può trovare in una di tre modalità, come stabilito dai tasti **X-Mode** e **Y-Mode**.
- 23. **Tasti X/Y:** premere uno di questi tasti per inviare il valore minimo per il parametro assegnato a tale asse. Tenere premuto **Shift** e premere uno di questi tasti per inviare il valore centrale del parametro assegnato a tale asse (ad es. un valore MIDI di 64—a metà tra 0 e 127).

In modalità Edit, premere uno di questi tasti al momento di assegnare un parametro per assegnarlo a tale asse: **X** (orizzontale) o **Y** (verticale).

In modalità HID, servirsi del tasto **X** o **Y** come il clic col pulsante sinistro o destro del mouse (rispettivamente).

24. **X-Mode / Y-Mode:** premere uno di questi tasti per commutare tra le modalità disponibili per quell'asse del **pad X/Y**, distinguibile in base al colore del tasto:

**Rosso:** modalità MIDI CC (l'asse è assegnato a un numero MIDI CC)

**Rosa:** in modalità nota MIDI (all'asse è assegnato a un intervallo, una scala o un gruppo di note MIDI) **Giallo:** modalità HID (l'asse consente di utilizzare il **pad X/Y** come un mouse/trackpad)

Per saperne di più in merito a queste modalità, si veda la *Guida per l'uso*.

#### **Pannello posteriore**

1. **Ingresso di alimentazione:** se non si desidera utilizzare un computer nel proprio impianto (vale a dire se si utilizza il Code 61 per controllare un modulo MIDI esterno), collegare l'ingresso di alimentazione del Code 61 ad una presa di corrente servendosi di un adattatore di alimentazione opzionale (9V CC, 1 A, centro-positivo, venduto separatamente). Alternativamente, si può collegare la **porta USB** del Code 61 ad una presa di corrente servendosi di un caricabatterie USB standard (venduto separatamente).

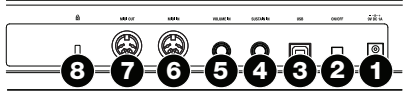

- 2. **Interruttore di alimentazione:** premere questo tasto per accendere e spegnere il Code 61.
- 3. **Porta USB:** servirsi di un cavo USB standard per collegare questa porta USB al computer. La porta USB del computer fornirà l'alimentazione al Code 61. Questo collegamento serve anche a inviare e ricevere dati MIDI da e verso il computer.

Questo collegamento è anche specifico per l'**uscita MIDI** e l'**ingresso MIDI** del Code 61.

- Se un dispositivo esterno è collegato all'**uscita MIDI,** il computer può inviare messaggi MIDI lungo questo percorso: **computer Code 61 dispositivo esterno**.
- Se un dispositivo esterno è collegato all'**ingresso MIDI,** il dispositivo esterno può inviare messaggi MIDI lungo questo percorso: **dispositivo esterno Code 61 computer**. Messaggi MIDI possono essere inviati a un dispositivo esterno tramite l'uscita MIDI, ma devono prima passare attraverso il computer.
- 4. **Ingresso Sustain:** collegare un pedale sustain TS da 6,35 mm (1/4") opzionale a questo ingresso.
	- È anche possibile modificare l'assegnazione MIDI di questo ingresso. Si veda la *Guida per l'uso* per sapere come fare.
- 5. **Ingresso volume:** collegare un pedale di espressione TRS da 6,35 mm (1/4") opzionale a questo ingresso. È anche possibile modificare l'assegnazione MIDI di questo ingresso. Si veda la *Guida per l'uso* per sapere come fare.
- 6. **Ingresso MIDI:** servirsi di un cavo MIDI standard a cinque poli per collegare questo ingresso MIDI all'uscita MIDI di un dispositivo MIDI esterno (ad esempio un altro controller MIDI). I messaggi MIDI inviati a questo ingresso MIDI saranno inviati al computer tramite la **porta USB**.
- 7. **Uscita MIDI:** servirsi di un cavo MIDI standard a cinque poli per collegare questa uscita MIDI all'ingresso MIDI di un dispositivo MIDI esterno (ad esempio un sintetizzatore, un sequenziatore, una drum machine, ecc.).
- 8. **Slot per lucchetto Kensington**® **:** servirsi di questa apertura per fissare il Code 61 a un tavolo o ad altre superfici.

#### **Funzionamento base**

Questo capitolo tratta di alcune funzioni base del Code 61. Per trarre il massimo dal Code 61, scaricare la *Guida per l'uso* completa alla pagina **[m-audio.com](http://www.m-audio.com)** per spiegazioni più approfondite in merito ai comandi e alle funzioni disponibili.

#### **Preset**

Un preset è una collezione salvata di assegnazioni MIDI per i comandi, le impostazioni di canale, le impostazioni di zona della tastiera, ecc. del Code 61. È possibile memorizzare fino a un massimo di **12** preset nella memoria interna del Code 61, potendo utilizzare un preset dedicato per ciascun DAW (workstation audio digitale), strumento virtuale o progetto/sessione, ad esempio.

Si raccomanda di visitare **[m-audio.com](http://www.m-audio.com)** e di scaricare il **Code Preset Editor**, che offre un modo visivo e intuitivo per modificare i vari messaggi che i comandi del Code inviano al computer senza dover utilizzare l'interfaccia hardware.

#### **Per selezionare un preset, servirsi dei tasti Preset Down/Up (). Il numero di preset corrente compare a display.**

#### **Per memorizzare un preset:**

- 1. Premere **Edit** per entrare in modalità Edit. Il tasto si illumina.
- 2. Premere il tasto **Store** della tastiera.
- 3. Premere il tasto **Enter** della tastiera. Le impostazioni correnti saranno salvate come preset.

#### **Modalità di controllo**

**Modalità Fader:** i **Fader (F1–F9)** si trovano sempre in una di due modalità. Premere **Fader Mode** (modalità fader) per commutare dall'una all'altra, distinguibili dal colore del tasto **Fader Mode**:

**MIDI Mode (modalità MIDI) (rosso):** spostando i fader si inviano messaggi CC MIDI.

**Modalità Mackie Control/HUI (verde):** spostando i fader si inviano messaggi tramite il protocollo Mackie Control/HUI.

**Modalità dei tasti:** i **tasti (B1–B9)** si trovano sempre in una di tre modalità. Premere il tasto **Button Mode** per commutare dall'una all'altra, distinguibili dal colore del tasto **Button Mode**:

**MIDI Mode (modalità MIDI) (rosso):** premendo i tasti si inviano messaggi CC MIDI.

**Modalità Mackie Control/HUI (verde):** premendo i tasti si inviano messaggi tramite il protocollo Mackie Control/HUI.

**Modalità HID (giallo):** premendo i tasti si inviano messaggi con caratteri ASCII.

**Modalità codificatore:** i **codificatori (E1–E8)** si trovano sempre in una di due modalità. Premere **Encoder Mode** (modalità codificatore) per commutare dall'una all'altra, distinguibili dal colore del tasto **Encoder Mode**:

**MIDI Mode (modalità MIDI) (rosso):** spostando i codificatori si inviano messaggi CC MIDI.

**Modalità Mackie Control/HUI (verde):** spostando i codificatori si inviano messaggi tramite il protocollo Mackie Control/HUI.

**Modalità X/Modalità Y:** il **Pad X/Y** si trova sempre in una di tre modalità. Premere **X-Mode** o **Y-Mode** per commutare dall'una all'altra, distinguibili dal colore dei tasti **X-Mode** o **Y-Mode** (rispettivamente):

**MIDI Mode (modalità MIDI) (rosso):** l'asse è assegnato a un numero MIDI CC.

**Modalità nota MIDI (rosa):** l'asse è assegnato a un intervallo, una scala o un gruppo di note MIDI.

**Modalità HID (giallo):** l'asse consente di utilizzare il **pad X/Y** come un mouse/trackpad.

#### **Modalità Edit**

Consente di impostare varie funzioni del Code 61. Ad esempio, è possibile assegnare parametri MIDI, impostare intervalli di valore MIDI, cambiare i colori dei tasti o assegnare canali MIDI.

**Per entrare o uscire dalla modalità Edit**, premere **Edit**. In modalità Edit, il tasto si illumina.

#### **Assegnazione dei comandi base**

Al momento di selezionare un comando da modificare, è possibile impostare quanto segue:

- **Assegnazione MIDI (Ctrl Assign):** questo numero determina quale tipo di messaggio MIDI viene inviato dal dispositivo di controllo (un numero CC MIDI, ad esempio).
- **Data 1 (se applicabile):** questo numero determina la modalità di funzionamento del comando (se un tasto agisce da tasto momentaneo o da commutatore, ad esempio). *Questo si applica solo a un* **tasto**, *a un pad* o *al* **pedale sustain** *quando il relativo messaggio MIDI (descritto in precedenza) è un numero di parametro non registrato (NRPN, un numero di parametro superiore a 127).*
- **Data 2:** questo numero determina il valore minimo del comando, il suo messaggio "rilasciato", ecc.
- **Data 3:** questo numero determina il valore massimo del comando, il suo messaggio "premuto", ecc.

Tutti questi numeri e i parametri corrispondenti sono elencati nella *Guida per l'uso*. Alcuni numeri corrispondono ai loro parametri MIDI convenzionali, ma altri possono risultare meno familiari, in particolare gli NRPN.

#### **Modifica dei comandi**

Questa sezione comprende una breve panoramica di come modificare l'assegnazione dei comandi base descritti in precedenza. Va notato, tuttavia, che diversi comandi hanno diversi parametri, impostazioni, valori disponibili, ecc. quindi fare riferimento alla *Guida per l'uso* per una spiegazione più approfondita di come modificare ciascun comando. Si può utilizzare la modalità Edit per molto più che semplicemente modificare le impostazioni descritte nel presente documento.

#### **Importante:**

- In modalità Edit, il movimento o la pressione di qualsiasi comando farà sì che invii il relativo messaggio MIDI. In altre parole, la modalità Edit non impedisce che i comandi inviino i loro dati normali né li disabilita. Questo va ricordato al momento di selezionare i comandi per modificarli. I 25 tasti inferiori della tastiera, che possono essere utilizzati per accedere a funzioni o comandi aggiuntivi (si veda lo schema alla pagina successiva), fanno eccezione.
- Dopo aver effettuato le modifiche in modalità Edit, per salvarle occorre premere il tasto **Enter** (invio) della tastiera. Per annullare le modifiche in qualsiasi momento, premere **Edit**  per uscire dalla modalità Edit.

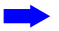

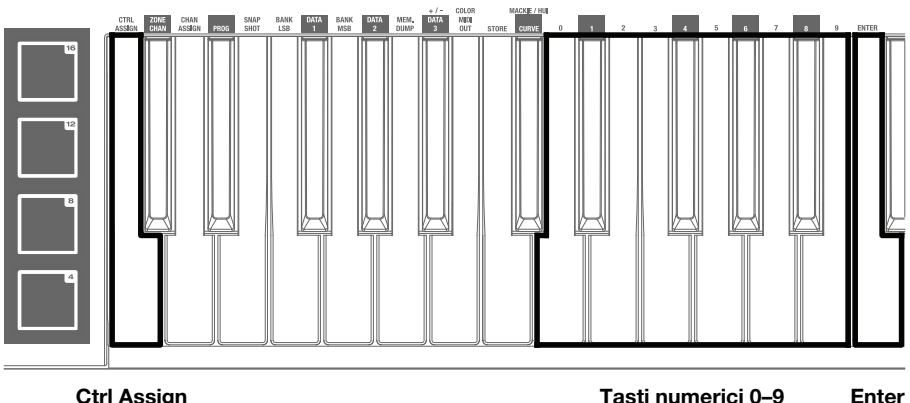

(invio)

#### **Per assegnare o modificare un comando:**

- 1. Premere **Edit** per entrare in modalità Edit. Il tasto si illumina.
- 2. Selezionare il comando che si desidera assegnare o modificare spostandolo o premendolo. Il suo nome (e numero, se disponibile) comparirà a **display**.
- 3. Configurare una delle quattro impostazioni di controllo di cui sotto. Se ne possono fare più di uno e in qualsiasi ordine:

#### **Assegna comando:**

- i. Premere il tasto **Ctrl Assign** della tastiera.
- ii. Servirsi dei tasti numerici della tastiera (**0**–**9**) per inserire il numero che corrisponde al messaggio MIDI desiderato, così come specificato nella *Guida per l'uso*.

**Data 1 (se applicabile):** questo si applica solo a un **tasto**, a un **pad**, o al **pedale sustain** quando il relativo messaggio MIDI è un numero di parametro non registrato (NRPN, un numero di parametro superiore a 127).

- i. Premere il tasto **Data 1** della tastiera.
- ii. Servirsi dei tasti numerici (**0**–**9**) della tastiera per inserire il valore Data 1, che comparirà a **display**. Questo numero corrisponde a un parametro MIDI specifico indicato nella *Guida per l'uso*.

#### **Data 2:**

- i. Premere il tasto **Data 2** della tastiera.
- ii. Servirsi dei tasti numerici (**0**–**9**) della tastiera per inserire il valore Data 2, che comparirà a **display**. Questo numero corrisponde, solitamente, al valore minimo impostato su un comando.

#### **Data 3:**

- i. Premere il tasto **Data 3** della tastiera.
- ii. Servirsi dei tasti numerici (**0**–**9**) della tastiera per inserire il valore Data 3, che comparirà a **display**. Questo numero corrisponde, solitamente, al valore massimo impostato su un comando.
- 4. Per salvare le modifiche, premere il tasto **Enter** (invio) della tastiera. Le modifiche verranno salvate e si uscirà automaticamente dalla modalità Edit.

Per annullare le modifiche, premere **Edit**. Si uscirà dalla modalità Edit senza salvare nulla.

### <span id="page-38-0"></span>**Schnellstart-Anleitung (Deutsch)**

#### **Einführung**

#### **Lieferumfang**

Code 61 Schnellstart-Anleitung

USB-Kabel Sicherheitshinweise und Garantieinformationen

Software-Download-Karte

**Wichtig:** Laden Sie auf **[m-audio.com](http://www.m-audio.com)** das vollständige *Benutzerhandbuch* herunter und Code Preset Editor. Der Preset-Editor gibt Ihnen eine visuelle und intuitive Möglichkeit, die verschiedenen Nachrichten zu bearbeiten, die die Code-Steuerelemente an Ihren Computer senden, ohne die Hardware-Schnittstelle verwenden zu müssen.

#### **Kundendienst**

Für aktuelle Informationen zu diesem Produkt (Systemanforderungen, Informationen zur Kompatibilität etc.) und zur Produktregistrierung besuchen Sie **[m-audio.com](http://www.m-audio.com)**.

Um weitere Unterstützung zu Ihrem Produkt zu erhalten, besuchen Sie **[m-audio.com/support](http://www.m-audio.com/support)**.

#### **Schnellstart**

**Software:** Wir liefern Code 61 mit Pro Tools | First M-Audio Edition und Ableton Live Lite aus, damit Sie Ihre Musikproduktion gleich mit professioneller Software starten können. Für Pro Tools | First M-Audio Edition registrieren Sie Ihren Code 61 zuerst auf **[m-audio.com](http://www.m-audio.com)** und folgen den Installationsanweisungen in Ihrem Benutzerkonto. Befolgen Sie die Anweisungen auf der mitgelieferten Ableton Live Lite-Download-Karte für die Installation von Ableton Live Lite. Besuchen Sie außerdem **[ableton.com](http://www.ableton.com)**, um festzustellen, ob Software-Updates verfügbar sind.

**Virtuelle Instrumente:** Folgen Sie den Anweisungen auf der Software-Download-Karte für die Installation der mitgelieferten Virtual Instrument Plugins. Nach der Installation werden die meisten DAWs die Virtual Instrument Plugins nicht automatisch laden. Um über Pro Tools | First M-Audio Edition und Ableton Live Lite auf die Virtual Instrument Plugins zuzugreifen, müssen Sie den Plugin-Ordner für die zu scannende Software auswählen:

#### **Pro Tools | First M-Audio Edition (AAX) Plugin-Ordner:**

**Windows (32-bit):** C:\Programme (x86)\Gemeinsame Dateien\Avid\Audio\Plug-Ins

**Windows (64-bit):** C:\Programme\Gemeinsame Dateien\Avid\Audio\Plug-Ins

**macOS:** Macintosh HD/Library/Application Support/Avid/Audio/Plug-Ins

#### **Ableton (VST) Plugins:**

**Windows (32-bit):** C:\Programme (x86)\VSTplugins **Windows (64-bit):** C:\Programme\VSTplugins **macOS:** Macintosh HD\Library\Audio\Plugins\VST

So legen Sie Ihren Plugin-Ordner in Ableton Live Lite fest:

- 1. Navigieren Sie in das Menü **Einstellungen**.
- 2. Wählen Sie die **Registerkarte** Dateiordner. Klicken Sie unter **Plug-In-Quellen** auf **Durchsuchen** und wählen den entsprechenden Plugin-Ordner aus.
- 3. Nach der Auswahl muss die Schaltfläche **VST Custom Plug-In Folder verwenden AKTIVIERT** sein. Wenn dies nicht der Fall ist, klicken Sie zur Aktivierung auf die Schaltfläche.
- 4. Verlassen Sie das Menü **Einstellungen**.

#### **Pro Tools | First M-Audio Edition Setup**

- 1. Verbinden Sie zuerst den Code 61 über das mitgelieferte USB-Kabel mit einem freien USB-Port Ihres Computers und starten Sie Pro Tools | First M-Audio Edition.
- 2. Öffnen oder erstellen Sie ein Projekt.
- 3. Wählen Sie das **Setup**-Pulldown-Menü und öffnen Sie **MIDI-Eingabegeräte**. Aktivieren Sie die **MIDI-Eingabe** vom Code 61, indem Sie auf das Kästchen neben Code 61 klicken.
- 4. Wählen Sie das **Setup**-Pulldown-Menü und öffnen Sie **Playback Engine**. Wählen Sie Ihr Audiogerät aus dem **Playback Engine**-Pulldown-Menü.
- 5. Um eine neue Instrumentenspur zu erstellen, wählen Sie das Pulldown-Menü **Track** und wählen Sie **New**.
- 6. Wählen Sie im Pulldown-Menü **New** die Option **Stereo** und dann **Instrument Track**.
- 7. Fügen Sie dem neu erstellten Track ein Insert hinzu, indem Sie in die Inserts A-E Ihres Tracks klicken und **Multichannel Plugin > Instrument** auswählen und das Instrument auswählen, das Sie verwenden möchten, z. B. Xpand! 2 (Stereo). Das Plugin kann jetzt mit Code 61 getriggert werden.

**Hinweis:** Windows-Benutzer benötigen entweder eine externe Soundkarte (z. B. M-Track 2X2) oder einen ASIO-Treiber mit niedriger Latenz.

#### **Ableton Live Lite Setup**

- 1. Verbinden Sie zuerst den Code 61 über das mitgelieferte USB-Kabel mit einem freien USB-Port Ihres Computers und starten Sie Ableton Live Lite.
- 2. Öffnen Sie danach das **Einstellungen**-Fenster in Ableton Live Lite. Wählen Sie Ihr **Audio-Gerät** in der Registerkarte **Audio**. Dies hängt von der verwendeten Audio-Schnittstelle ab.

**PC:** Wählen Sie **Optionen > Einstellungen**

**macOS:** Wählen Sie **Live > Einstellungen**

3. Wählen Sie die Registerkarte **MIDI / Sync**. Nehmen Sie im Abschnitt **MIDI-Ports** die Einstellungen wie folgt vor:

> Neben **Eingang: Code 61**, aktivieren Sie die Taste **Ein** in den Spalten **Track** und **Remote**.

> Neben **Ausgang: Code 61**, aktivieren Sie die Taste **Ein** in den Spalten **Track** und **Remote**.

- 4. Schließen Sie das **Eigenschaften**-Fenster.
- 5. Um ein Instrument oder Plugin zu Ableton Live Lite hinzuzufügen, um einen Ton zu erzeugen, wählen Sie **Instrumente** oder **Plug-ins** in der Spalte **Kategorien**.
- 6. Suchen Sie in der Spalte **Name** rechts neben der Spalte Kategorien das Instrument oder das Plug-In Ihrer Wahl. **Klicken und ziehen Sie** das Instrument auf eine MIDI-Spur in Ableton Live Lite, um das Instrument zu laden.

Das Instrument kann nun mit Code 61 getriggert werden.

#### **Anschlussdiagramm**

Denken Sie daran, das **Code 61** in Ihrer digitalen Audio-Workstation (DAW) als Controller auszuwählen. Teile, die nicht im *Einführung > [Lieferumfang](#page-38-0)* angegeben sind, sind separat erhältlich.

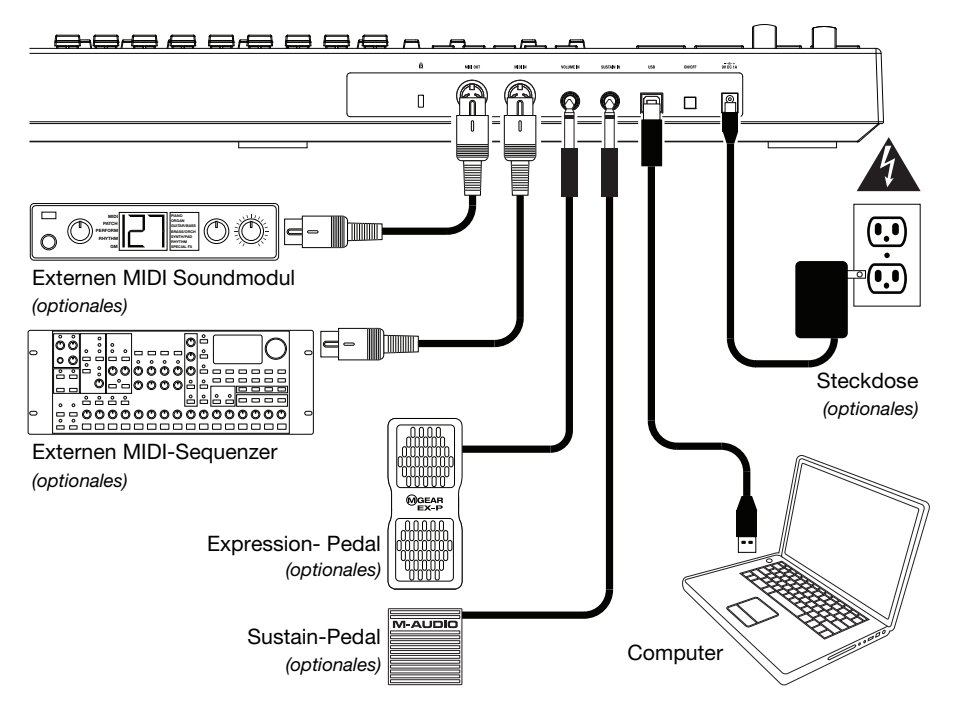

#### **Funktionen**

#### **Oberseite**

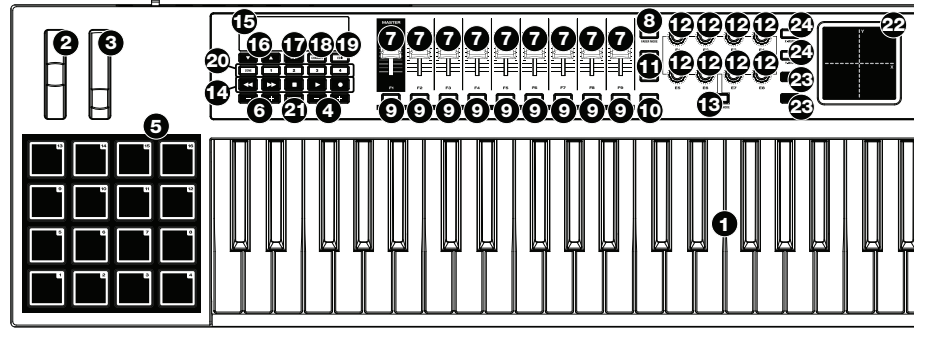

**Wichtig:** Für eine vollständigere Beschreibung dieser Bedienelemente und wie man sie benutzt, laden Sie das Code 61-*Benutzerhandbuch* von **[m-audio.com](http://www.m-audio.com)** herunter.

- 1. **Keyboard:** Diese 61-Tasten Keyboard ist anschlagdynamisch, besitzt eine Aftertouch-Funktion und kann mit den **Oktaventasten Auf/Ab** auf den gesamten Bereich der 127 verfügbaren MIDI-Noten zugreifen (10 Oktaven).
- 2. **Pitch-Bend-Rad:** Das Bewegen dieses Rads sendet MIDI-Pitch-Bend-Informationen. Sie können die MIDI-Zuweisung dieses Rads auch ändern. Um mehr darüber zu erfahren, lesen Sie die komplette *Benutzerhandbuch*.
- 3. **Modulationsrad:** Wenn dieses Rad bewegt wird, werden standardmäßig Continuous Controller Daten, MIDI CC #01 (Modulation), gesendet. Sie können die MIDI-Zuweisung dieses Rads auch ändern. Um mehr darüber zu erfahren, lesen Sie das komplette *Benutzerhandbuch*.
- 4. **Oktaventasten / +:** Drücken Sie eine dieser Tasten, um das Keyboard eine Oktave nach oben oder unten zu verschieben.

Halten Sie **Transponieren** gedrückt und drücken Sie eine der Tasten, um das Keyboard einen Halbton nach oben oder unten zu transponieren.

5. **Pads:** Verwenden Sie diese Pads, um Drum-Hits oder andere Samples in Ihrer Software oder Ihrem externen MIDI-Soundmodul anzusteuern. Die Pads sind anschlagdynamisch, was sie besonders reaktionsfähig und intuitiv spielbar macht.

Sie können auch die MIDI- und Farbe-Zuweisungen dieser Pads ändern. Um mehr darüber zu erfahren, lesen Sie das komplette *Benutzerhandbuch*.

6. **Pad Oktave - / +:** Drücken Sie eine dieser Tasten, um die Pads eine Oktave nach oben oder unten zu verschieben.

Halten Sie **Transponieren** gedrückt und drücken Sie eine der Tasten, um die Pads einen Halbton nach oben oder unten zu transponieren.

- 7. **Fader (F1-F9):** Benutzen Sie diese Fader, um MIDI CC-Nachrichten an Ihre Software oder externe MIDI-Geräte zu senden. Verwenden Sie die Taste **Fader-Modus**, um ihren aktuellen Modus zu ändern. Sie können auch die MIDI-Zuweisungen dieser Fader ändern. Um mehr darüber zu erfahren, lesen Sie das komplette *Benutzerhandbuch*.
- 8. **Fader-Modus:** Drücken Sie diese Taste, um die Modi der **Fader (F1-F9)** umzuschalten, welche nach Farbe dieser Taste unterscheidbar sind:

**Rot:** MIDI-Modus (Standardeinstellung)

**Grün:** Mackie Control® /HUI® Modus.

Erfahren Sie mehr über diese Modi im *Benutzerhandbuch*.

9. **Tasten (B1-B9):** Benutzen Sie diese Tasten, um MIDI CC-Nachrichten an Ihre Software oder Ihr externes MIDI-Gerät zu senden. Sie können mit diesen Tasten vorübergehende Nachrichten oder Umschaltnachrichten (Einrasten) senden. Verwenden Sie die Taste **Tasten-Modus**, um ihren aktuellen Modus zu ändern.

Sie können auch die MIDI-, HID-, und Farbe-Zuweisungen dieser Tasten ändern. Um mehr darüber zu erfahren, lesen Sie das komplette *Benutzerhandbuch*.

10. **Tasten-Modus:** Drücken Sie diese Taste, um zwischen den drei Modi der **Tasten (B1-B9)** zu wechseln, die nach Tastenfarbe unterschieden werden:

**Rot:** MIDI-Modus (Standardeinstellung) **Grün:** Mackie Control/HUI Modus **Gelb:** HID-Modus

Erfahren Sie mehr über diese Modi im *Benutzerhandbuch*.

11. **Bank Rechts/Links:** Drücken Sie eine dieser Tasten, um zur nächsten oder vorherigen Bank mit zuweisbaren Bedienelementen zu springen (**Fader**, **Tasten** und **Encoder**). Dies beeinflusst nur die zuweisbaren Bedienelemente, die im gleichen Modus wie die **Bank Rechts/Links**-Tasten sind, welche nach der Tastenfarbe unterscheidbar sind:

**Rot:** MIDI-Modus **Grün:** Mackie Control/HUI Modus **Gelb:** HID-Modus **Weiß:** Global (der Standard; dies beeinflusst alle zuweisbaren Controller unabhängig von ihren aktuellen Modi)

Erfahren Sie mehr über diese Modi im *Benutzerhandbuch*.

- 12. **Encoder (E1-E8):** Benutzen Sie diese 360º Drehregler, um MIDI CC-Nachrichten an Ihre Software oder externen MIDI-Geräte zu senden. Sie können auch die MIDI-Zuweisungen dieser Encoder ändern. Um mehr darüber zu erfahren, lesen Sie das komplette *Benutzerhandbuch*.
- 13. **Um mehr darüber zu erfahren, lesen Sie das komplette** *Benutzerhandbuch***.** Drücken Sie diese Taste, um die Modi der **Encoders (E1-E8)** umzuschalten, was durch die Farbe dieser Taste angezeigt wird: **Rot:** MIDI-Modus (Standardeinstellung)

**Grün:** Mackie Control/HUI Modus

Erfahren Sie mehr über diese Modi im *Benutzerhandbuch*.

- 14. **Transport-Controls:** Diese sechs Tasten senden konventionelle Mackie Control/HUI Transport Steuerbefehle: **Rücklauf ()**, **Vorspulen ()**, **Stopp ()**, **Wiedergabe ()** und **Aufnahme ()**.
- 15. **Display:** Mit diesem Display können Sie Parameterwerte, Einstellungen und Meldungen zum aktuellen Betrieb des Code 61 anzeigen. Die verschiedenen hier angezeigten Meldungen werden im *Benutzerhandbuch* beschrieben.
- 16. **Preset Aufwärts/Abwärts ():** Verwenden Sie diese Tasten, um zum vorherigen oder nächsten Preset zu springen.

Außerdem können Sie mit diesen Tasten durch die im Display angezeigten editierbaren Parameter blättern, den globalen MIDI-Kanal einstellen oder den MIDI-Kanal einer Keyboard-Zone einstellen. Um mehr darüber zu erfahren, lesen Sie das komplette *Benutzerhandbuch*.

Halten Sie die **Umschalttaste** gedrückt und drücken diese Tasten, um zum vorherigen oder nächsten Programm zu gelangen.

- 17. **Umschalten:** Halten Sie diese Taste gedrückt, um auf bestimmte sekundäre Funktionen der Tasten und Klaviaturtasten zuzugreifen. Drücken Sie diese Taste im Zonen-Bearbeitungsmodus, um auf zusätzliche Bearbeitungsfunktionen für Zonen zuzugreifen.
- 18. **Kanal:** Drücken Sie diese Taste, um den Kanal-Modus zu starten bzw. zu beenden. Im Kanalmodus, verwenden Sie die **Preset-Tasten Aufwärts/Abwärts ()**, um den globalen MIDI-Kanal des Code 61 zu ändern. Lesen Sie das *Benutzerhandbuch*, um mehr über diesen Modus zu erfahren. Halten Sie die **Umschalttaste** gedrückt und drücken Sie diese Taste, um einen MIDI Snap Shot zu

senden. Dies sendet die zugewiesene MIDI-Meldung und die aktuelle Position/den Wert aller Bedienelemente.

- 19. **Bearbeiten:** Drücken Sie diese Taste, um den Bearbeitungsmodus zu starten bzw. zu beenden. Im Bearbeitungsmodus:
	- Mit den **Preset-Tasten Abwärts/Aufwärts ()** können der Wert oder die Einstellung des Parameters eingestellt werden, die im **Display** angezeigt werden.
	- Verwenden Sie die Klaviaturtasten, um auf zusätzliche Funktionen oder Befehle zuzugreifen (Beschriftung über den Tasten).

Erfahren Sie mehr über diesen Modus im *Benutzerhandbuch*.

20. **Zone 1–4:** Drücken Sie die Taste **Zone,** um in den Zonen-Modus zu wechseln, in dem Sie 4 verschiedene überlappende oder nicht überlappende Tasten-Bereiche auf verschiedenen MIDI-Kanälen verwenden können. Dies ist nützlich, wenn Sie z.B. vom gleichen Keyboard aus Noten an 4 externe Synthesizer senden möchten.

Drücken Sie eine der **1-4** Tasten zum Aktivieren oder Deaktivieren dieser Zonen auf der Tastatur (wenn die Zonen-Taste aktiv/beleuchtet ist). Wenn eine Zone aktiv ist, wird ihre entsprechende Taste leuchten. Halten Sie die Taste **Zone** 1 Sekunde lang gedrückt, um in den Zonen-Bearbeitungsmodus zu gelangen bzw. zu verlassen. Sie können eine der blinkenden **1-4** Tasten drücken, um die Zone zu bearbeiten.

21. **Transponieren:** Halten Sie diese Taste gedrückt und drücken Sie eine der **Pad-Oktaventasten -/+** oder **Oktaventasten -/+**, um die Pads oder Tasten (jeweils) einen Halbton nach unten oder oben zu transponieren.

Halten Sie die **Umschalttaste** gedrückt und drücken Sie anschließend diese Taste, um eine MIDI-Panik-Meldung zu senden. Dies bedeutet, dass alle MIDI-Noten gestoppt werden und alle Bedienelemente aufhören, ihre Nachrichten zu senden.

- 22. **X/Y-Pad:** Mit dem berührungsempfindlichen Pad können Sie gleichzeitig zweidimensional zwei Parameter kontrollieren (statt einem traditionellen eindimensionalen Modulationsrad oder Encoder). Sie können den Parameter und Bereich jeder Achse zuordnen, **X** (horizontal) und **Y** (vertikal). Dieses Pad kann sich in einem von drei Modi befinden, was durch die Tasten **X-Mode** und **Y-Mode** bestimmt wird.
- 23. **X/Y-Tasten:** Drücken Sie eine dieser Tasten, um den Minimalwert für den Parameter zu senden, der dieser Achse zugeordnet ist.

Halten Sie die **Umschalttaste** gedrückt und drücken Sie eine dieser Tasten, um den Mittelwert für den dieser Achse zugeordneten Parameter zu senden (z. B. einen MIDI-Wert von 64, also zwischen 0 und 127).

Drücken Sie im Bearbeitungsmodus bei der Zuweisung eines Parameters eine dieser Tasten, um ihn dieser Achse zuzuweisen: **X** (horizontal) oder **Y** (vertikal).

In HID-Modus verwenden Sie die Taste **X** oder **Y** als Mausbefehl mit der (jeweils) linken oder rechten Maustaste.

24. **X-Modus / Y-Modus:** Drücken Sie eine dieser Tasten, um durch die verfügbaren Modi für diese Achse am **X/Y-Pad** zu blättern, die farblich gekennzeichnet sind:

**Rot:** MIDI CC Modus (die Achse ist einer MIDI-CC-Nummer zugeordnet)

**Pink:** Im MIDI-Noten-Modus (die Achse ist einem Bereich, einer Skala oder einer Gruppe von MIDI-Noten zugeordnet)

**Gelb:** HID-Modus (mit der Achse können Sie das **X/Y-Pad** als Maus/Trackpad verwenden) Erfahren Sie mehr über diese Modi im *Benutzerhandbuch*.

#### **Rückseite**

1. **Stromversorgung:** Wenn Sie in Ihrem Setup keinen Computer verwenden möchten (d.h., wenn Sie Code 61 verwenden, um ein externes MIDI-Modul zu steuern), dann verbinden Sie es mit einer Steckdose mit einem optionalen Adapter (9 VDC, 1 A, mittlerer Pin mit positiver Polarität, separat erhältlich). Alternativ können Sie den **USB-Anschluss** des Code 61 über ein Standard-USB-Ladegerät (separat erhältlich) mit einer Steckdose verbinden.

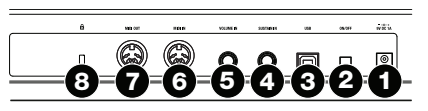

- 2. **Netzschalter:** Drücken Sie diese Taste, um das Code 61 ein- oder auszuschalten.
- 3. **USB-Port:** Verwenden Sie ein handelsübliches USB-Kabel, um diesen USB-Port mit Ihrem Computer zu verbinden. Der USB-Port des Computers versorgt das Code 61 mit ausreichend Strom. Diese Verbindung wird auch verwendet, um MIDI-Daten vom und zum Computer zu senden und zu empfangen. Diese Verbindung ist auch für das **MIDI Out** und **MIDI In** des Code 61 relevant:
	- Wenn ein externes Gerät mit dem **MIDI Out** verbunden ist, kann Ihr Computer MIDI-Meldungen über diesen Weg senden: **Computer Code 61 Externes Gerät**.
	- Wenn ein externes Gerät mit dem **MIDI In** verbunden ist, sendet es MIDI-Befehle auf folgendem Weg: **externes Gerät Code 61 Computer**. MIDI-Meldungen können dann über das MIDI-Out an ein externes Gerät gesendet werden, diese Meldungen müssen zunächst jedoch den Computer passieren.
- 4. **Sustain-In:** Schließen Sie ein optionales 6,35 mm TS Sustain-Pedal an diesen Eingang an. Sie können die MIDI-Zuweisung dieses Eingangs auch ändern. Um mehr darüber zu erfahren, lesen Sie die komplette *Benutzerhandbuch*.
- 5. **Volume In:** Schließen Sie ein optionales 6,35 mm TRS Expression-Pedal an diesen Eingang an. Sie können die MIDI-Zuweisung dieses Eingangs auch ändern. Um mehr darüber zu erfahren, lesen Sie die komplette *Benutzerhandbuch*.
- 6. **MIDI In:** Verwenden Sie ein handelsübliches, fünfpoliges MIDI-Kabel, um dieses MIDI In mit dem MIDI Out eines externen MIDI-Geräts zu verbinden (z.B. einem anderen MIDI-Controller). Die MIDI-Nachrichten, die an dieses MIDI In gesendet werden, werden über den **USB-Port** an Ihren Computer gesendet.
- 7. **MIDI Out:** Verwenden Sie ein handelsübliches, fünfpoliges MIDI-Kabel, um diesen Ausgang mit dem MIDI In eines externen MIDI-Geräts zu verbinden (z.B. einem Synthesizer, Sequenzer, Drum-Computer etc.).
- 8. **Kensington**®  **Lock Slot:** Sie können diesen Sicherheits-Slot verwenden, um das Code 61 an einem Tisch oder einer anderen Oberfläche zu befestigen.

#### **Einfacher Betrieb**

In diesem Kapitel werden nur einige grundlegende Funktionen des Code 61 erklärt. Um das Beste aus Ihrem Code 61 herauszubekommen, laden Sie das gesamte *Benutzerhandbuch* von **[m-audio.com](http://www.m-audio.com)** herunter, um genauere Erläuterungen zu den verfügbaren Bedienelementen und Funktionen zu erhalten.

#### **Presets**

Ein Preset ist eine gespeicherte Sammlung von MIDI-Zuweisungen für die Bedienelemente, Kanaleinstellungen, Keyboard-Zoneneinstellungen usw. des Code 61. Sie können bis zu **12** Presets im internen Speicher des Code 61 speichern, so dass Sie ein eigenes Preset für jede Digital Audio Workstation (DAW), virtuelles Instrument oder Projekt/Session verwenden können.

Wir empfehlen, **[m-audio.com](http://www.m-audio.com)** zu besuchen und den **Code Preset Editor** herunterzuladen, der gibt Ihnen eine visuelle und intuitive Möglichkeit, die verschiedenen Nachrichten zu bearbeiten, die die Code-Steuerelemente an Ihren Computer senden, ohne die Hardware-Schnittstelle verwenden zu müssen.

**Um ein Preset zu wählen, verwenden Sie die Tasten Preset Aufwärts/Abwärts ()**. Die aktuelle Preset-Nummer wird im **Display** angezeigt.

#### **So speichern Sie ein Preset:**

- 1. Drücken Sie **Bearbeiten**, um in den Bearbeitungsmodus zu gelangen. Die Taste leuchtet auf.
- 2. Drücken Sie die **Store**-Taste am Keyboard.
- 3. Drücken Sie die **Enter-**Taste am Keyboard. Die aktuellen Einstellungen werden als Preset gespeichert.

#### **Steuermodi**

**Fader-Modi:** Die **Fader (F1-F9)** sind immer in einem von zwei Modi. Drücken Sie **Fader-Modus**, um zwischen den Modi zu wechseln, was durch verschiedene Farben der **Fader-Modus-**Taste angezeigt wird.

**MIDI-Modus (rot):** Bewegen der Fader sendet MIDI CC-Nachrichten.

**Mackie Control/HUI-Modus (grün):** Bewegen der Fader sendet Nachrichten mithilfe des Mackie Control/HUI-Protokolls.

**Tasten-Modi:** Die **Tasten (B1-B9)** sind immer in einem von drei Modi. Drücken Sie die Taste **Tasten-Modus**, um zwischen ihnen zu wechseln, was durch verschiedene Farben der Taste **Tasten-Modus** angezeigt wird:

**MIDI-Modus (rot):** Das Drücken der Tasten sendet MIDI CC-Nachrichten.

**Mackie Control/HUI-Modus (grün):** Das Drücken der Tasten sendet Nachrichten über das Mackie Control/HUI-Protokoll.

**HID-Modus (gelb):** Das Drücken der Tasten sendet ASCII-Zeichen-Nachrichten.

**Encoder-Modi:** Die **Encoder (E1-E8)** sind immer in einem von zwei Modi. Drücken Sie **Encoder-Modus**, um zwischen den Modi zu wechseln, was durch verschiedene Farben der **Encoder-Modustaste** angezeigt wird.

**MIDI-Modus (rot):** Bewegen des Encoders sendet MIDI CC-Nachrichten.

**Mackie Control/HUI-Modus (grün):** Bewegen der Encoder sendet Nachrichten mithilfe des Mackie Control/HUI-Protokolls.

**X-Modi / Y-Modi:** Das **X/Y-Pad** ist immer in einem von drei Modi. Drücken Sie **X-Mode** oder **Y-Mode**, um durch die Modi zu blättern, die durch die Farbe der **X-Mode** oder **Y-Mode**-Tasten zu unterscheiden sind:

**MIDI-Modus (rot):** Die Achse ist einer MIDI-CC-Nummer zugewiesen.

**MIDI-Notenmodus (pink):** Die Achse ist einem Bereich, einer Skala oder einer Gruppe von MIDI-Noten zugeordnet.

**HID-Modus (gelb):** Mit der Achse können Sie das **X/Y-Pad** als Maus/Trackpad verwenden.

#### **Bearbeitungsmodus**

Im Bearbeitungsmodus können Sie verschiedene Funktionen am Code 61 einstellen. Zum Beispiel können Sie MIDI-Parameter zuweisen, MIDI-Wertebereiche einstellen, die Farben der Tasten ändern oder MIDI-Kanäle zuweisen.

**Drücken Sie Bearbeiten**, um den Bearbeitungsmodus zu starten oder zu beenden. Im Bearbeitungsmodus wird die Taste leuchten.

#### **Grundlegende Reglerzuweisungen**

Wenn Sie ein Steuerelement zur Bearbeitung auswählen, können Sie Folgendes einstellen:

- **MIDI-Zuordnung (Ctrl Assign):** Diese Zahl bestimmt, welche Art von MIDI-Befehl der Regler sendet (z.B. eine MIDI-CC-Nummer).
- **Daten 1 (falls zutreffend):** Diese Zahl legt fest, wie der Regler funktioniert (z.B. ob eine Taste als momentane oder Umschalttaste agiert). *Dies gilt nur für eine* **Taste***, ein* **Pad** *oder das* **Sustain-Pedal***, wenn sein/ihr MIDI-Befehl (siehe oben) eine nicht registrierte Parameternummer ist (NRPN, eine Parameternummer höher als 127).*
- **Daten 2:** Diese Zahl bestimmt den Minimalwert des Reglers, seine Nachricht beim .Loslassen" usw.
- **Daten 3:** Diese Zahl bestimmt den Maximalwert des Reglers, seine Nachricht beim "Drücken" usw.

All diese Zahlen und ihre entsprechenden Parameter sind im *Benutzerhandbuch* aufgeführt. Einige Zahlen entsprechen ihren konventionellen MIDI-Parametern, andere sind Ihnen vielleicht weniger bekannt, z.B. die NRPNs.

#### **Bearbeitung der Regler**

Dieser Abschnitt gibt einen kurzen Überblick, wie die oben beschriebenen grundlegenden Reglerzuweisungen bearbeitet werden können. Bitte beachten Sie jedoch, dass unterschiedliche Regler unterschiedliche Parameter, Einstellungen, Werte etc. haben. Lesen Sie daher das Benutzerhandbuch, um mehr darüber zu erfahren, wie Sie jeden Regler bearbeiten können. Sie können den Bearbeitungsmodus für viel mehr als nur die Änderung der hier beschriebenen Einstellungen nutzen.

#### **Wichtig:**

- Im Bearbeitungsmodus führt das Bewegen oder Drücken von Reglern dazu, dass seine MIDI-Nachricht gesendet wird. In anderen Worten, der Bearbeitungsmodus verhindert nicht, dass Regler ihre normalen Daten senden. Beachten Sie dies bei der Auswahl der Regler, um sie zu bearbeiten. Als Ausnahme gelten die untersten 25 Tasten des Keyboards, die Sie verwenden können, um auf zusätzliche Funktionen oder Befehle zuzugreifen (siehe Abbildung auf der nächsten Seite).
- Nachdem Sie Ihre Änderungen im Bearbeitungsmodus vorgenommen haben, müssen Sie die **Enter-**Taste drücken, um sie zu speichern. Um die Änderungen jederzeit zu verwerfen, drücken Sie **Bearbeiten**, um den Bearbeitungsmodus zu verlassen.

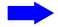

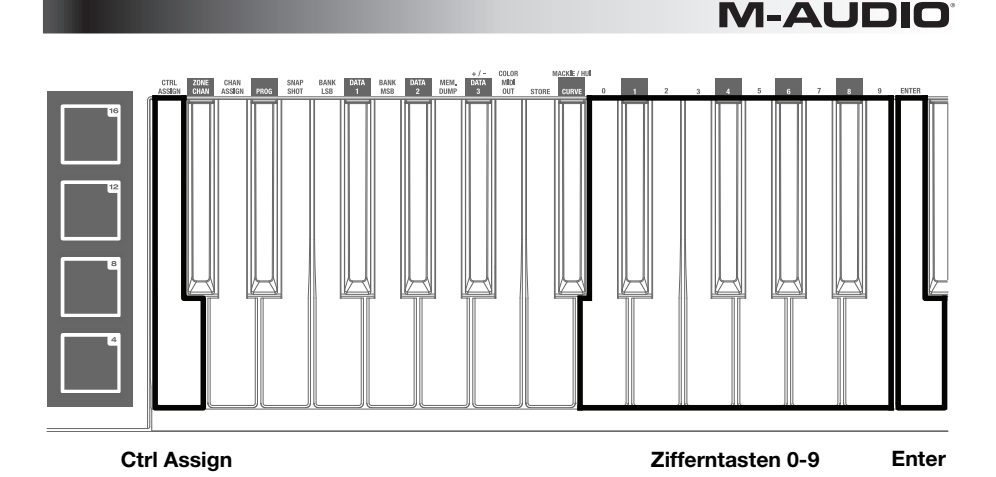

#### **Bearbeitung oder Zuweisung eines Reglers:**

- 1. Drücken Sie **Bearbeiten**, um in den Bearbeitungsmodus zu gelangen. Die Taste leuchtet auf.
- 2. Wählen Sie den Regler, den Sie zuweisen oder bearbeiten möchten, indem Sie ihn bewegen oder drücken. Sein Name (und Nummer, falls vorhanden) wird am **Display** angezeigt.
- 3. Nehmen Sie eine der folgenden vier Einstellungen vor. Sie können mehr als eine und in beliebiger Reihenfolge vornehmen:

#### **Control Assign:**

- i. Drücken Sie die Ctrl **Assign**-Taste des Keyboards.
- ii. Verwenden Sie die Zifferntasten (**0**-**9**) auf der Tastatur, um die Nummer einzugeben, die dem gewünschten MIDI-Befehl entspricht, so wie dies im *Benutzerhandbuch* angegeben ist.

**Daten 1 (falls zutreffend):** Dies gilt nur für eine **Taste**, ein **Pad** oder das **Sustain-Pedal**, wenn sein/ihr MIDI-Befehl eine nicht registrierte Parameternummer ist (NRPN, eine Parameternummer höher als 127).

- i. Drücken Sie die Taste **Daten 1** am Keyboard.
- ii. Mit den Zifferntasten am Keyboard (**0**-**9**) können Sie den Daten 1-Wert eingeben, der am **Display** aufscheinen wird. Diese Zahl entspricht einem bestimmten MIDI-Parameter, der im *Benutzerhandbuch* spezifiziert ist.

#### **Daten 2:**

- i. Drücken Sie die Taste **Daten 2** am Keyboard.
- ii. Mit den Zifferntasten am Keyboard (**0**-**9**) können Sie den Daten 2-Wert eingeben, der am **Display** aufscheinen wird. Diese Zahl entspricht üblicherweise dem auf einem Bedienelement eingestellten Minimum-Wert.

#### **Daten 3:**

- i. Drücken Sie die Taste **Daten 3** am Keyboard.
- ii. Mit den Zifferntasten am Keyboard (**0**-**9**) können Sie den Daten 3-Wert eingeben, der am **Display** aufscheinen wird. Diese Zahl entspricht üblicherweise dem auf einem Bedienelement eingestellten Maximum-Wert.
- 4. Um die Änderungen zu speichern, drücken Sie die **Enter**-Taste am Keyboard. Ihre Änderungen werden gespeichert und Sie werden automatisch den Bearbeitungsmodus verlassen.

Um die Änderungen zu verwerfen, drücken Sie **Bearbeiten**. Sie werden den Bearbeitungsmodus verlassen, ohne etwas zu speichern.

### <span id="page-48-0"></span>**Appendix (English)**

#### **Technical Specifications**

Specifications are subject to change without notice.

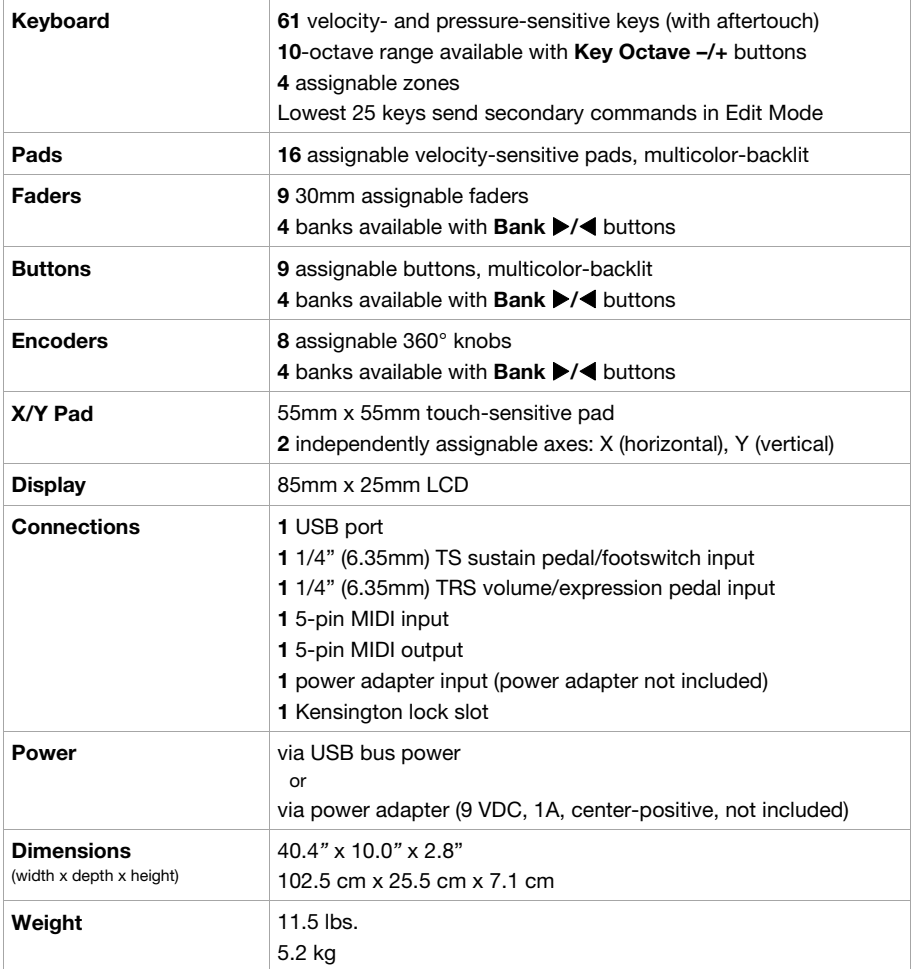

#### **Presets**

Code 61 includes 12 presets with pre-assigned controls for various plugins and digital audio workstations (DAWs).

When using each of these presets:

- The **faders**, **buttons**, **encoders**, and **X/Y pad** in MIDI Mode will control the plugin/plugins.
- The **buttons** and **X/Y pad** in HID Mode will control the DAW.

**Note:** To use Code 61's **transport controls** with your DAW, make sure your DAW is set to receive Mackie Control or HUI commands.

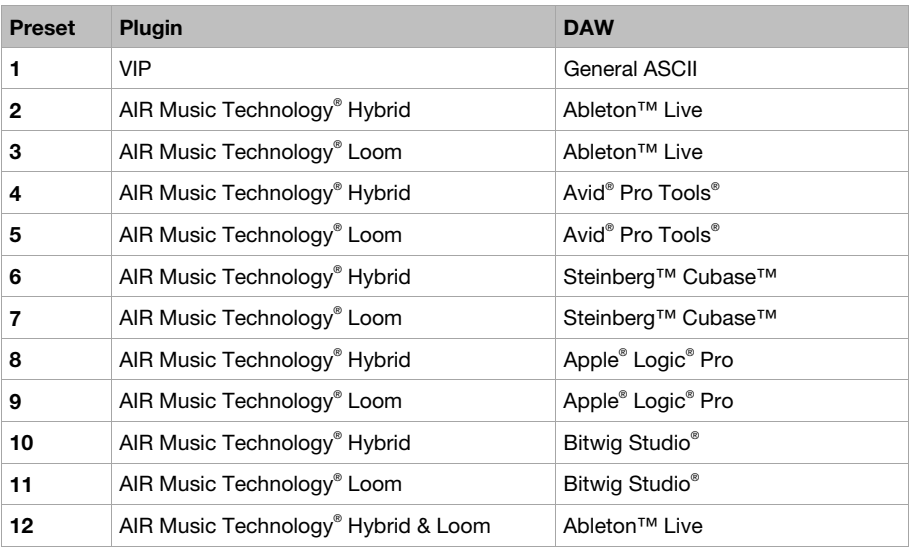

#### **Trademarks and Licenses**

M-Audio and AIR Music Technology are trademarks of inMusic Brands, Inc., registered in the U.S. and other countries.

Windows is a registered trademark of Microsoft Corporation in the United States and other countries.

Macintosh and macOS are trademarks or registered trademarks or service marks of Apple Inc., registered in the U.S. and other countries.

Mackie Control and HUI are trademarks or registered trademarks of LOUD Technologies Inc.

Kensington and the K & Lock logo are registered trademarks of ACCO Brands.

Ableton is a trademark of Ableton AG.

AAX, Avid and Pro Tools are trademarks or registered trademarks of Avid Technology, Inc. in the U.S. and other countries.

Cubase, Steinberg, ASIO, and VST are trademarks of Steinberg Media Technologies GmbH. Logic is a trademark of Apple Inc., registered in the U.S. and other countries.

Bitwig Studio is a registered trademark of Bitwig GmbH, registered in the U.S. and other countries. All other product or company names are trademarks or registered trademarks of their respective owners.

## **[m-audio.com](http://www.m-audio.com)**

Manual Version 1.3